## **Dell S3219D**

Bedienungsanleitung

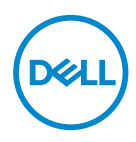

**Monitormodell: S3219D Regulierungsmodell: S3219Dc**

- **HINWEIS: Ein Hinweis zeigt wichtige Informationen an, die Ihnen helfen können, ein besseres Verständnis von Ihrem Computer zu erlangen.**
- **ACHTUNG: Achtung zeigt mögliche Hardwareschäden und Datenverluste an, falls Anweisungen nicht befolgt werden.**
- **WARNUNG: Eine Warnung zeigt eine mögliche Gefahr von Sachschäden und (lebensgefährlichen) Personenschäden an.**

**Copyright © 2018 Dell Inc. oder ihre Tochtergesellschaften. Alle Rechte vorbehalten.** Dell, EMC und andere Marken sind Marken der Dell Inc. oder ihrer Tochtergesellschaften. Andere Marken könnten Marken ihrer jeweiligen Inhaber sein.

2018 – 09

Rev. A00

# **Inhalt**

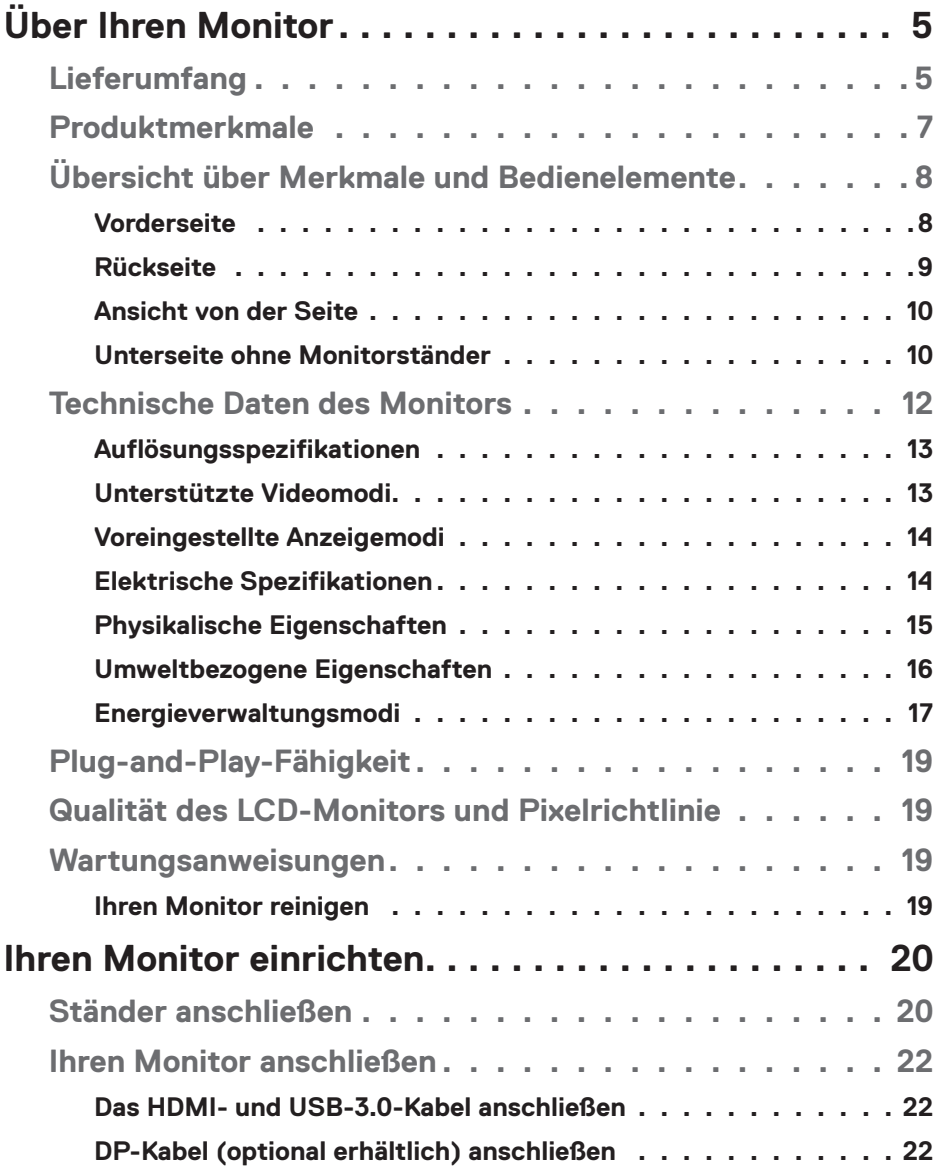

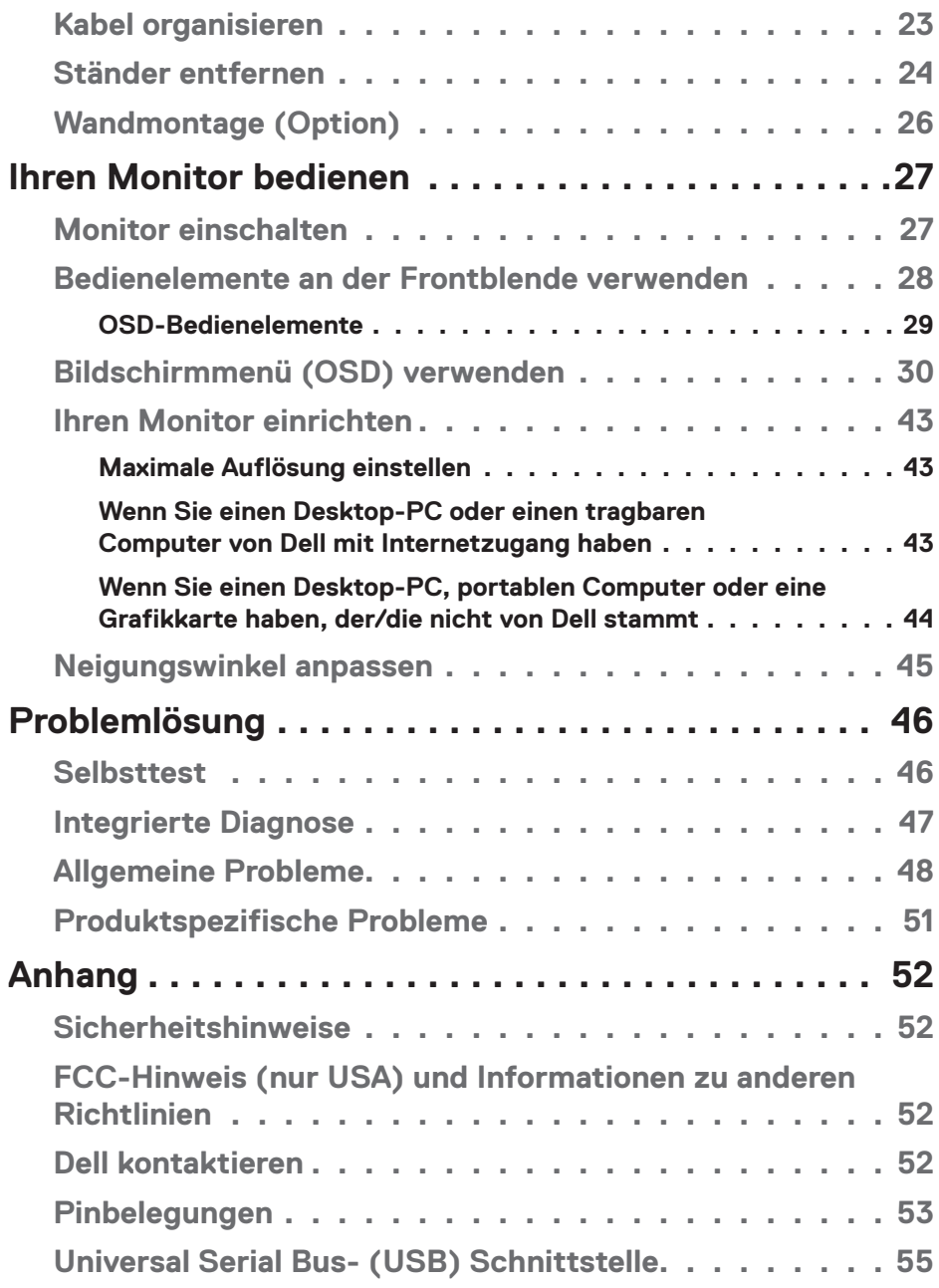

# <span id="page-4-0"></span>**Über Ihren Monitor**

## **Lieferumfang**

Ihr Monitor wird mit den in der Tabelle aufgelisteten Komponenten ausgeliefert. Vergewissern Sie sich, dass Sie alle Komponenten erhalten haben und beachten Sie [Dell kontaktieren,](#page-51-1) falls etwas fehlen sollte.

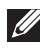

### **HINWEIS: Beachten Sie zum Aufstellen mit einem anderen Ständer die Dokumentation zum Ständer.**

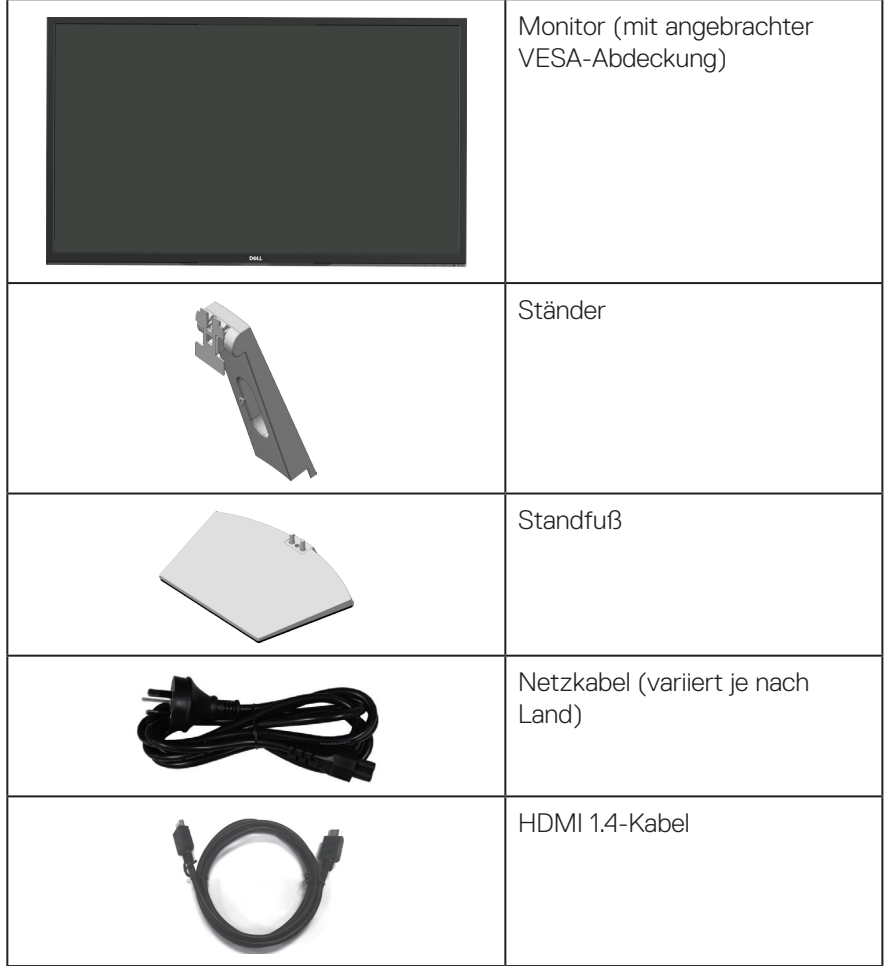

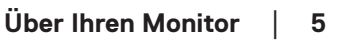

DELL

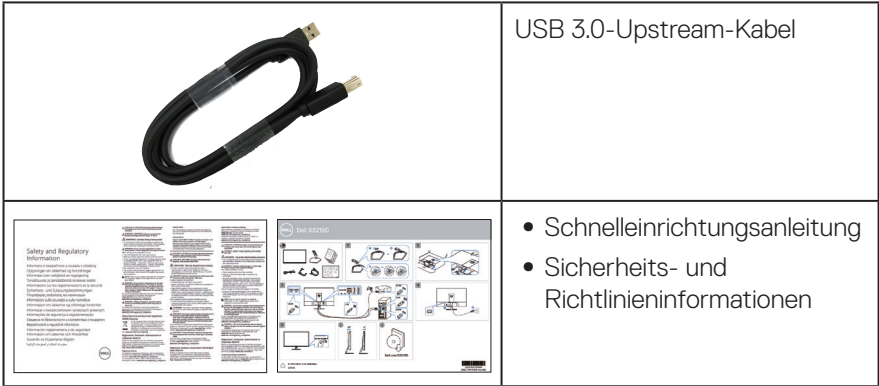

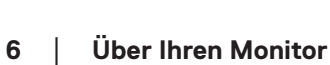

 $O<sub>CL</sub>$ 

## <span id="page-6-0"></span>**Produktmerkmale**

Der Dell-Monitor Dell S3219D verfügt über aktive Matrix, Dünnschichttransistor (TFT), Flüssigkristallanzeige (LCD), antistatische Beschichtung und LED-Hintergrundbeleuchtung. Zu den Merkmalen des Monitors zählen:

- ∞ 81,28 cm sichtbarer Anzeigebereich (diagonal gemessen). Auflösung von 2560 x 1440 plus Vollbildunterstützung bei niedrigeren Auflösungen.
- ∞ Dell-Monitore mit wählbarer adaptiver Sync-Option (AMD FreeSync oder Keine Sync), hohen Bildwiederholfrequenzen und einer schnellen Reaktionszeit von 5 ms.
- ∞ Digitale Konnektivität mit DisplayPort und HDMI.
- ∞ Ausgestattet mit 1 USB-Upstream-Port und 2 USB-Downstream-Ports.
- ∞ Plug-and-Play-Fähigkeit, sofern von Ihrem Computer unterstützt. unterstützt FreeSync 48 Hz – 75 Hz.
- ∞ On-Screen Display- (OSD) Anpassungen für eine einfache Einrichtung und Bildschirmoptimierung.
- ∞ Abnehmbarer Ständer und Video-Electronics-Standards-Association- (VESA™) Montagelöcher (100 mm) für flexible Montagelösungen.
- ∞ Energy Saver-Funktion für Konformität mit Energy Star-Richtlinien.
- ∞ Schlitz für Sicherheitsschloss.
- ∞ TCO-zertifiziertes Display.
- ∞ BFR-/PVC-reduziert (Leiterplatten bestehen aus BFR-/PVC-freien Schichtstoffen.)
- ∞ Arsenfreies Glas und quecksilberfrei (nur für Panel).
- ∞ Hohes dynamisches Kontrastverhältnis (8.000.000:1).
- ∞ Energieverbrauch von 0,3 W im Ruhezustand (Bereitschaftsmodus).
- Software Dell Display Manager inklusive.
- ∞ Energiemessgerät zeigt den aktuellen Energieverbrauch des Monitors in Echtzeit an.
- ∞ Optimieren Sie den Augenkomfort mit einem flimmerfreien Bildschirm und der ComfortView-Funktion zur Minimierung der Blaulichtemission.
- ∞ Integrierter Lautsprecher (5 W) x 2

DELI

## <span id="page-7-0"></span>**Übersicht über Merkmale und Bedienelemente**

### **Vorderseite**

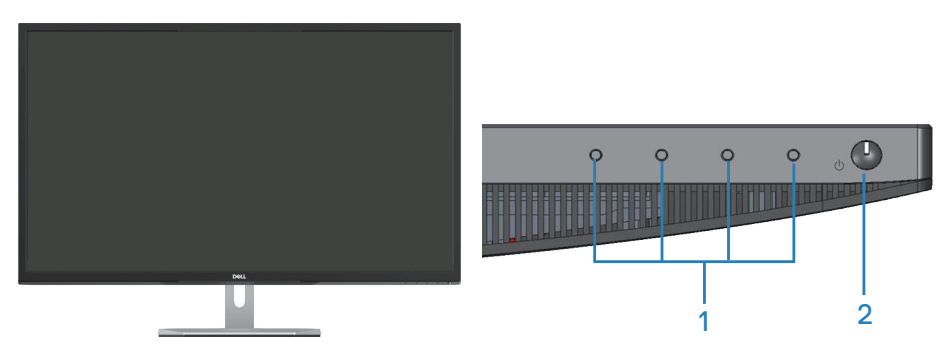

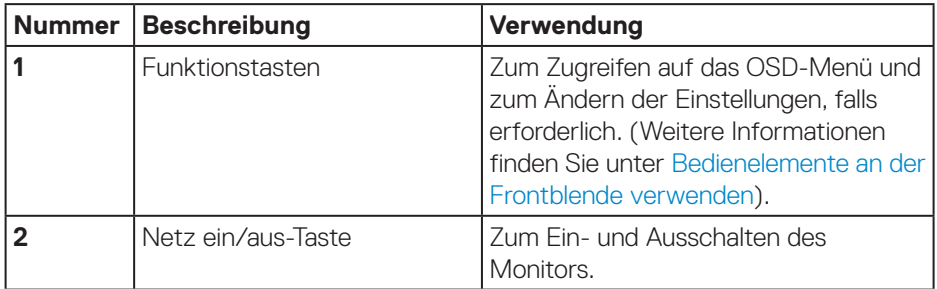

### <span id="page-8-0"></span>**Rückseite**

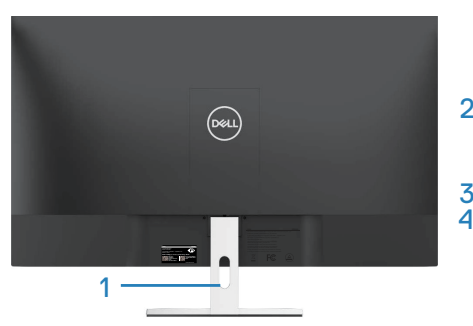

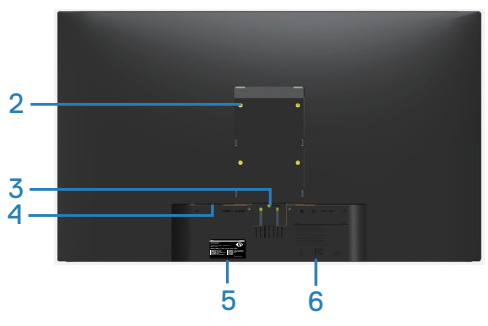

**Mit Monitorständer**

**Ohne Monitorständer**

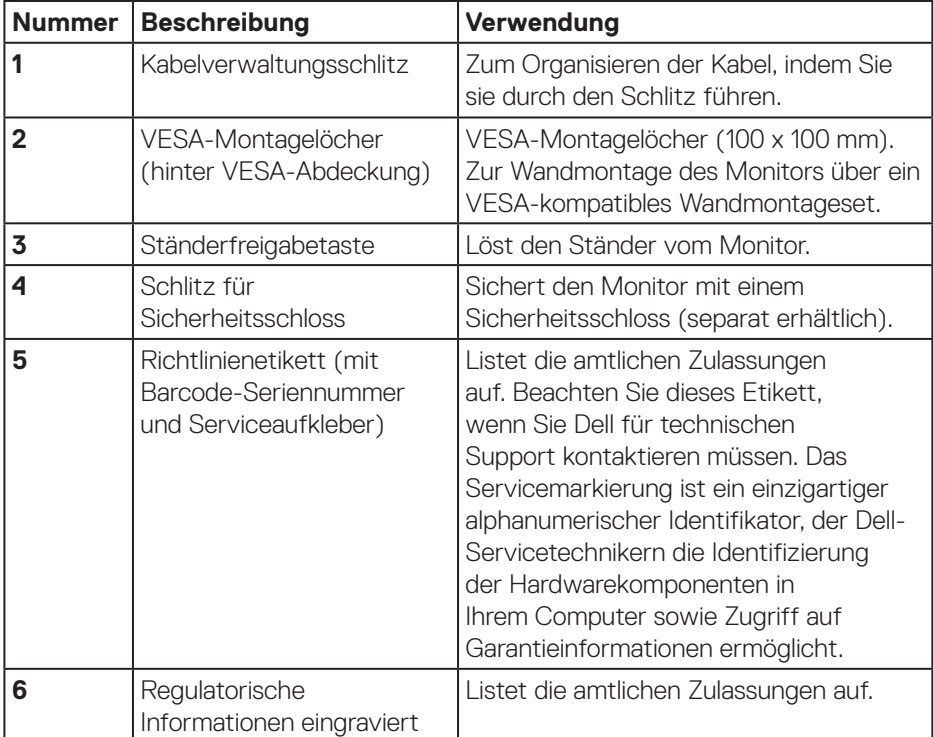

(dell

### <span id="page-9-0"></span>**Ansicht von der Seite**

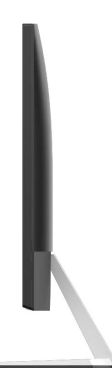

### <span id="page-9-1"></span>**Unterseite ohne Monitorständer**

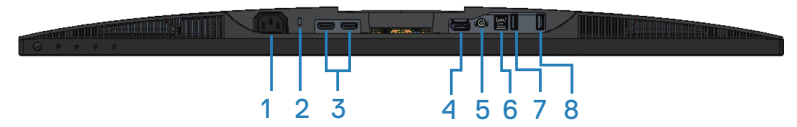

### **Unterseite ohne Monitorständer**

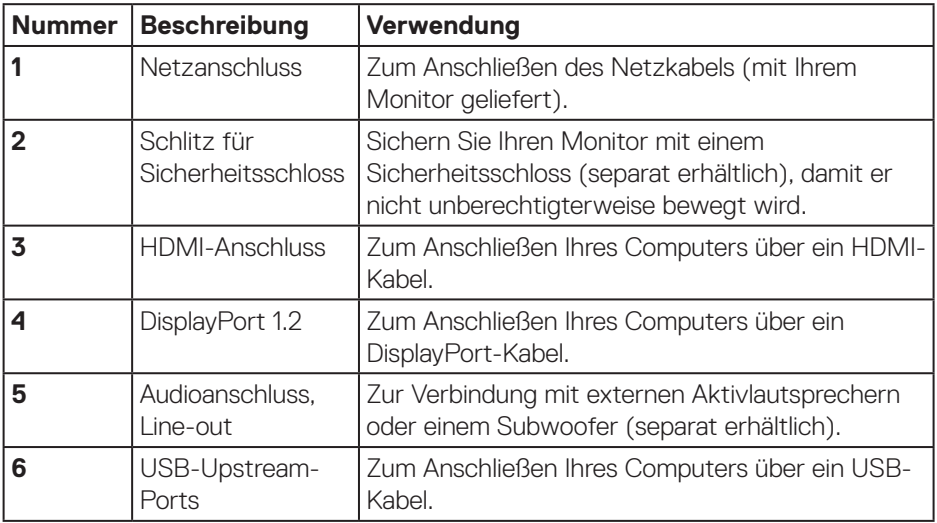

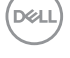

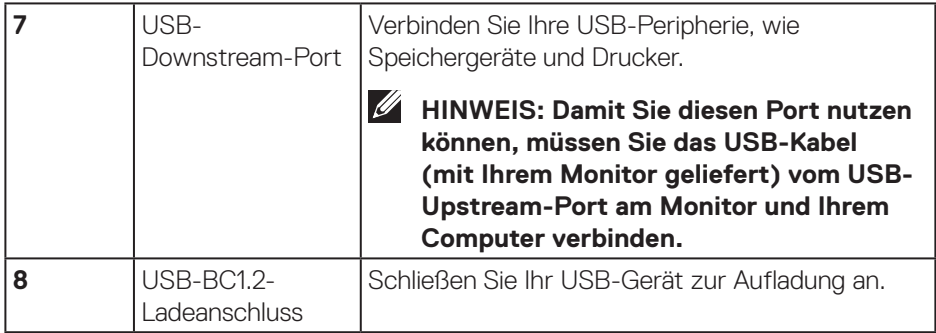

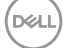

## <span id="page-11-0"></span>**Technische Daten des Monitors**

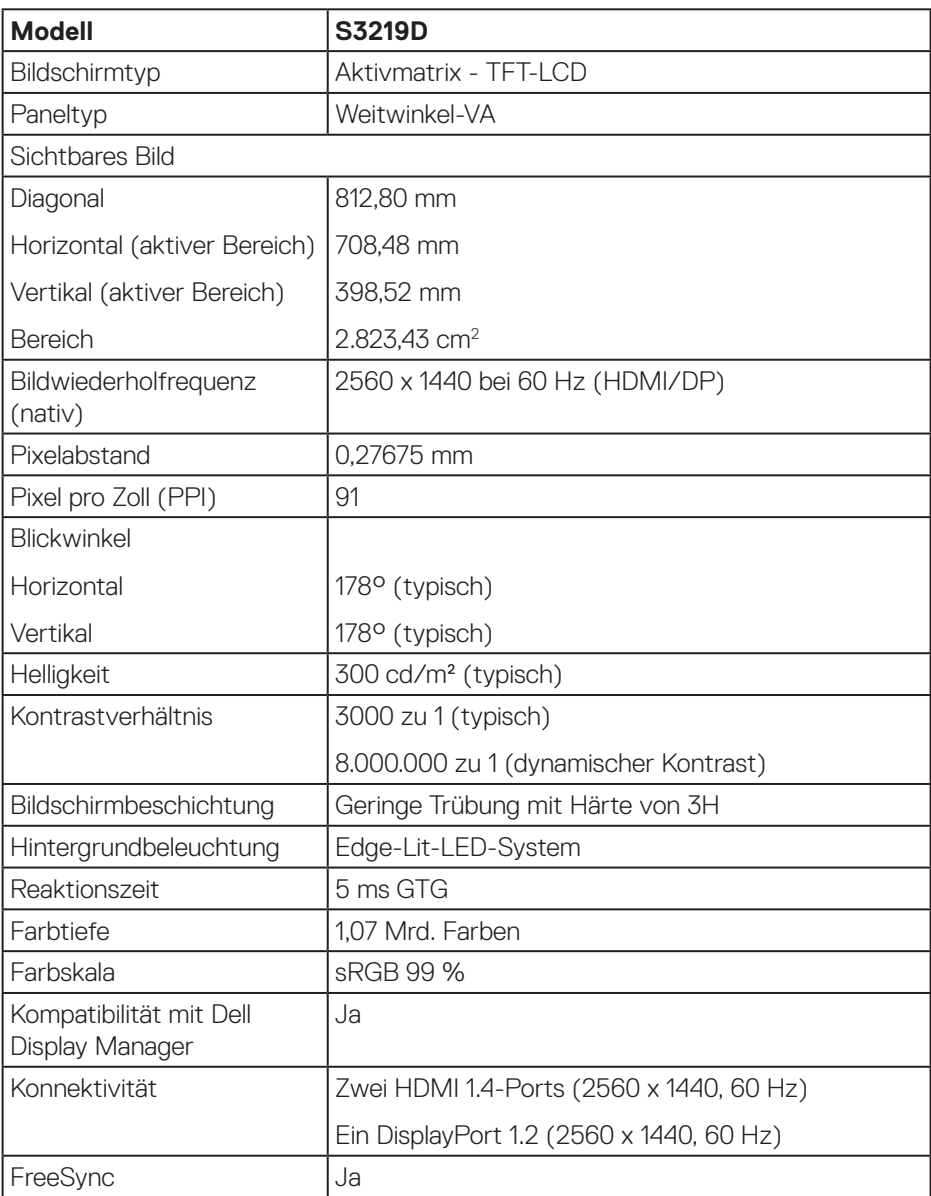

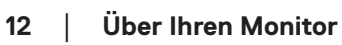

 $($ DELL $)$ 

<span id="page-12-0"></span>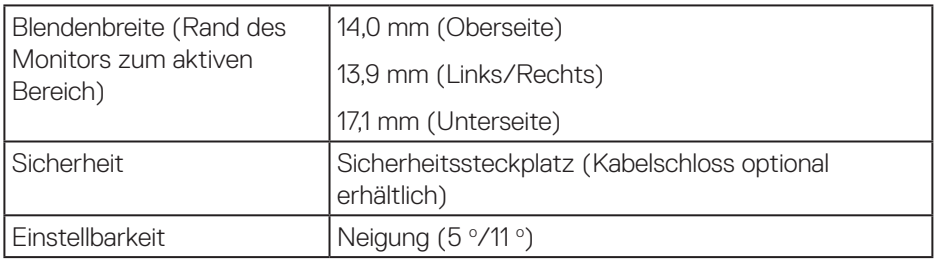

### **Auflösungsspezifikationen**

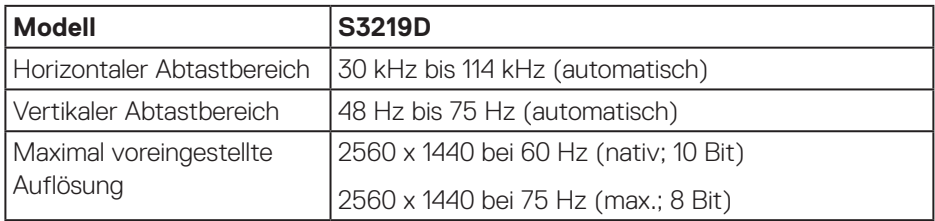

### **Unterstützte Videomodi**

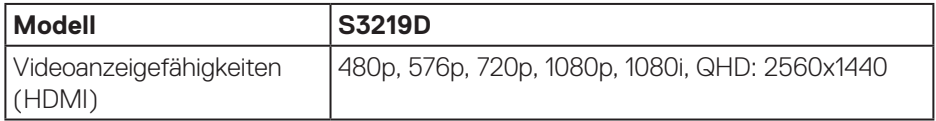

 **Über Ihren Monitor** │ **13**

 $($ DELL $)$ 

### <span id="page-13-0"></span>**Voreingestellte Anzeigemodi**

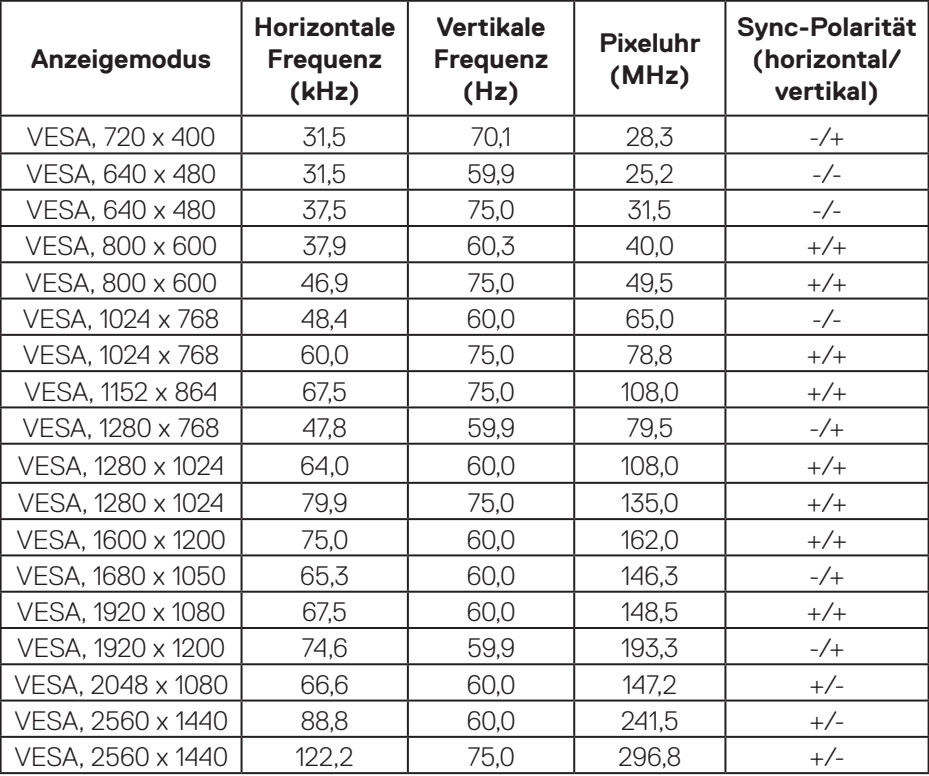

### **Elektrische Spezifikationen**

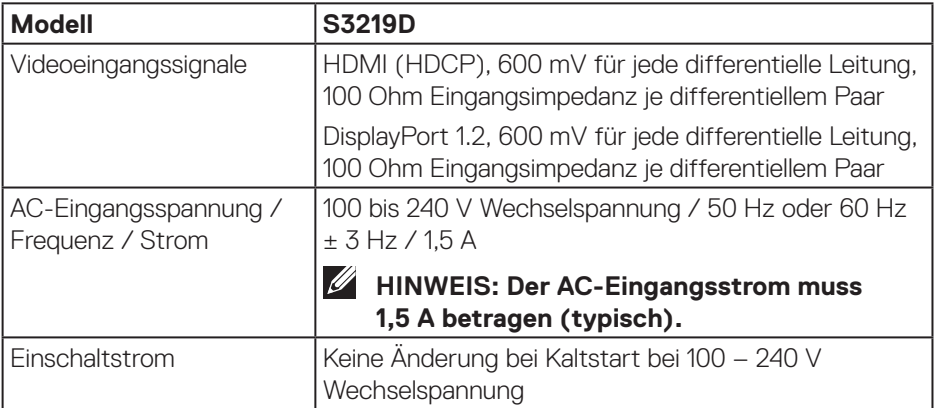

 $(PELL)$ 

### <span id="page-14-0"></span>**Physikalische Eigenschaften**

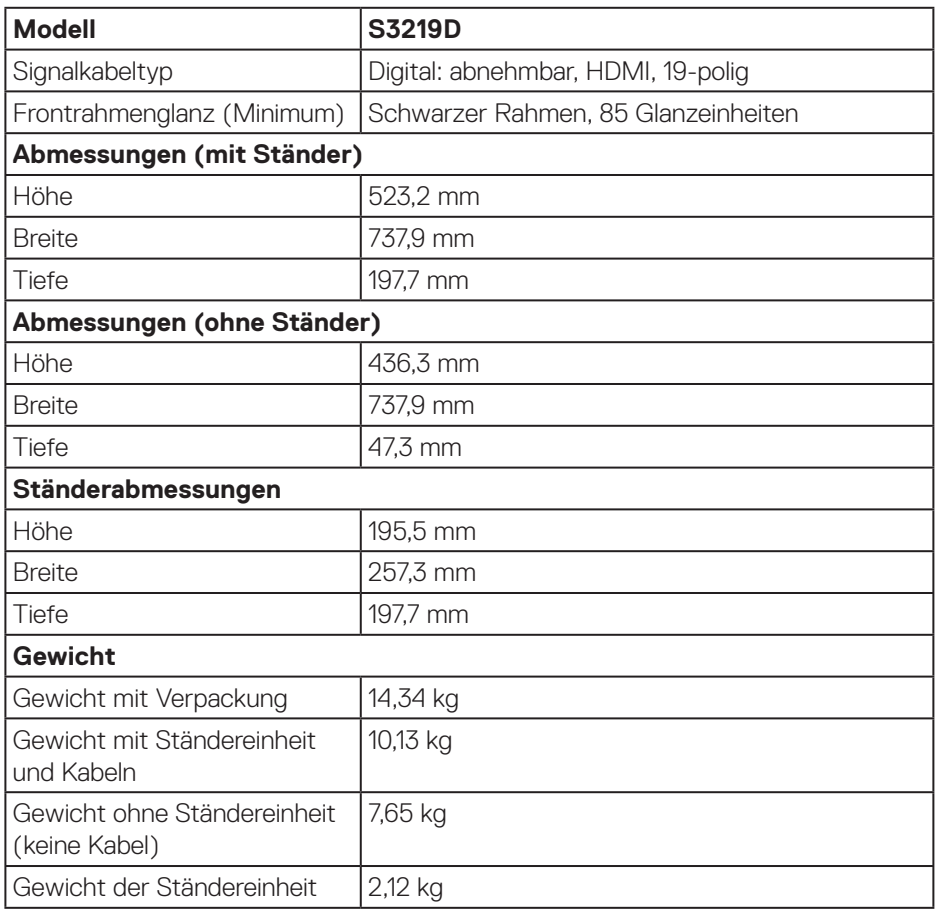

## <span id="page-15-0"></span>**Umweltbezogene Eigenschaften**

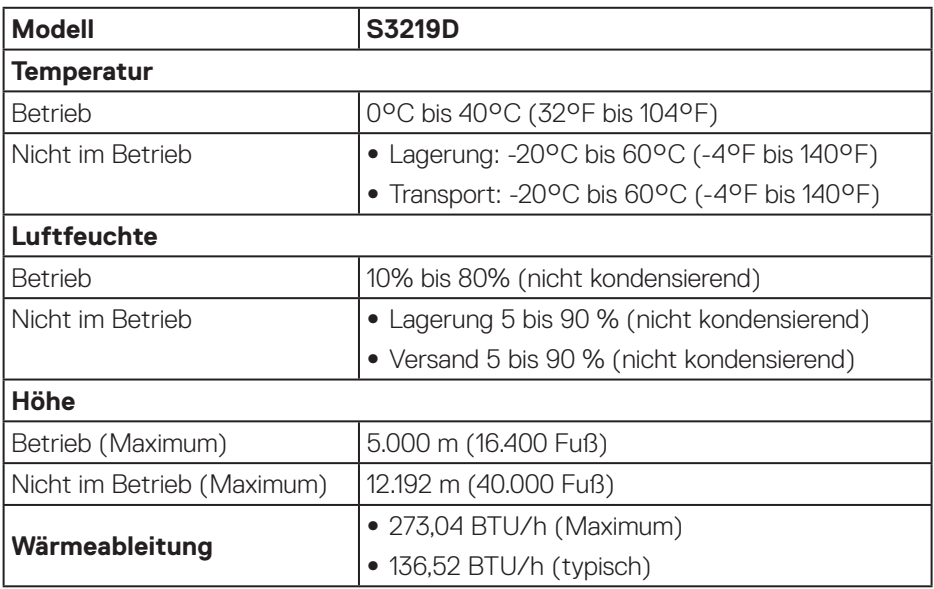

### <span id="page-16-1"></span><span id="page-16-0"></span>**Energieverwaltungsmodi**

Ist eine VESA DPM-konforme Grafikkarte oder Software in/auf Ihrem Computer installiert, kann der Monitor automatisch seinen Stromverbrauch reduzieren, wenn er nicht verwendet wird. Dies wird als Energiesparmodus\* bezeichnet. Wenn der Computer Eingaben von einer Tastatur, Maus oder einem anderen Eingabegerät erkennt, nimmt der Monitor automatisch seinen normalen Betrieb wieder auf. Die folgende Tabelle zeigt den Stromverbrauch und die Signalisierung dieser automatischen Energiesparfunktion.

\* Ein Stromverbrauch von null kann im abgeschalteten Modus nur erreicht werden, indem Sie das Netzkabel aus dem Monitor ziehen.

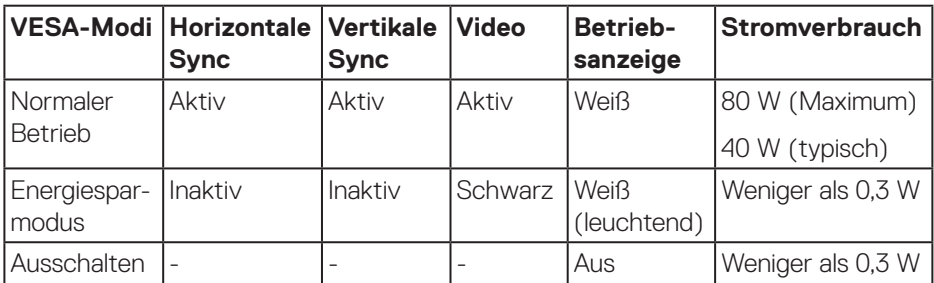

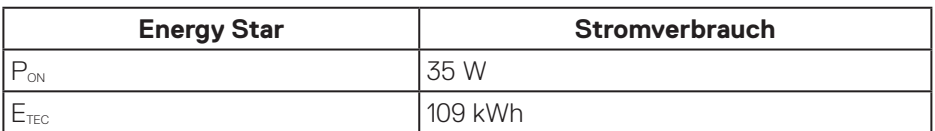

## **M** HINWEIS:

### P<sub>on</sub>: Stromverbrauch im Betriebsmodus gemäß Definition in Energy Star-**Version 7.0.**

### **ETEC: Gesamtstromverbrauch in kWh gemäß Definition in Energy Star-Version 7.0.**

Dieses Dokument dient reinen Informationszwecken und spiegelt die Leistung unter Laborbedingungen wieder. Ihr Produkt kann je nach Software, Komponenten und Peripherie, die Sie bestellt haben, davon abweichen; zudem gibt es keine Verpflichtung, derartige Informationen zu aktualisieren. Daher sollte sich der Kunde bei Entscheidungen bezüglich der elektrischen Toleranz und in anderen Zusammenhängen nicht auf diese Informationen verlassen. Es werden weder ausdrücklich noch impliziert Zusicherungen bezüglich der Exaktheit oder Vollständigkeit gemacht.

Das OSD-Menü funktioniert nur im Normalbetrieb. Wird im Energiesparmodus eine Taste gedrückt, blendet sich eine der folgenden Meldungen ein:

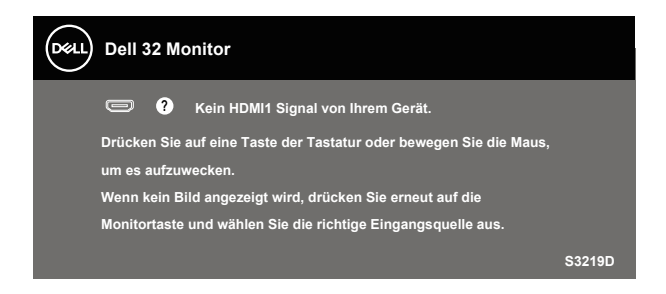

Aktivieren Sie Computer und Monitor, dadurch erhalten Sie Zugriff auf das OSD.

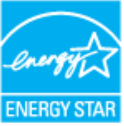

 **HINWEIS: Dieser Monitor ist ENERGY-STAR-zertifiziert.** 

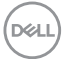

## <span id="page-18-0"></span>**Plug-and-Play-Fähigkeit**

Sie können den Monitor an jedes Plug-and-Play-kompatibles System anschließen. Der Monitor versorgt den Computer über DDC- (Display Data Channel) Protokolle automatisch mit seinen EDID (Extended Display Identification Data), damit sich das System selbst konfigurieren und die Monitoreinstellungen optimieren kann. Die meisten Monitorinstallationen erfolgen automatisch; Sie können auf Wunsch verschiedene Einstellungen wählen. Weitere Informationen zum Ändern der Monitoreinstellungen finden Sie unter [Ihren Monitor bedienen](#page-26-1).

## **Qualität des LCD-Monitors und Pixelrichtlinie**

Bei der Herstellung eines LCD-Monitors kommt es nicht selten vor, dass ein oder mehrere Pixel einen unveränderlichen Zustand einnehmen; dies sieht man kaum und wirkt sich nicht auf Qualität oder Nutzbarkeit des Anzeigegerätes aus. Weitere Informationen über die Qualitätsrichtlinie für den Dell-Monitor und die Pixel finden Sie auf der Dell Support-Site unter: [www.dell.com/support/monitors](http://www.dell.com/support/monitors).

### **Wartungsanweisungen**

#### **Ihren Monitor reinigen**

**WARNUNG: Ziehen Sie die Netzleitung von der Steckdose ab, bevor Sie den Monitor reinigen.**

### **ACHTUNG: Lesen und beachten Sie vor dem Reinigen des Monitors die [Sicherheitshinweise.](#page-51-2)**

Beachten Sie für ein bewährtes Vorgehen beim Auspacken, Reinigen oder Handhaben Ihres Monitors die nachstehend aufgelisteten Anweisungen:

- Befeuchten Sie zur Reinigung Ihres Bildschirms ein weiches, sauberes Tuch mit Wasser. Falls möglich, verwenden Sie ein spezielles Bildschirmreinigungstuch oder eine Reinigungslösung, die für antistatische Beschichtungen geeignet ist. Verwenden Sie kein Benzol, keinen Verdünner, keine Ammoniak-haltigen oder scheuernden Reinigungsmittel oder Druckluft.
- Reinigen Sie den Monitor mit einem leicht angefeuchteten Tuch. Verwenden Sie keine Reinigungsmittel, da einige von ihnen einen milchigen Film auf dem Monitor hinterlassen.
- Sollten Sie beim Auspacken Ihres Monitors ein weißes Pulver bemerken, wischen Sie es mit einem Tuch weg.
- • Gehen Sie sorgsam mit Ihrem Monitor um, da Kratzer und weiße Schrammen bei einem schwarze Monitor stärker auffallen.
- Verwenden Sie zur Beibehaltung einer optimalen Bildqualität einen dynamisch wechselnden Bildschirmschoner an Ihrem Monitor und schalten Sie Ihren Monitor aus, wenn er nicht benutzt wird.

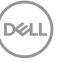

## <span id="page-19-0"></span>**Ihren Monitor einrichten**

### **Ständer anschließen**

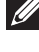

**HINWEIS: Der Ständer ist bei Werksauslieferung nicht am Monitor angebracht.**

**HINWEIS: Die folgenden Schritte gelten für den Anschluss des mit Ihrem Monitor gelieferten Ständers. Falls Sie den Ständer eines Drittanbieters anschließen, beachten Sie die mit diesem Ständer gelieferte Dokumentation.**

So bringen Sie den Monitorständer an:

- **1.** Befolgen Sie zum Herausnehmen des Ständers aus dem oberen Polsters die Anweisungen an den Kartonlaschen.
- **2.** Verbinden Sie die Ständererhöhung mit der Ständerbasis, ziehen Sie dann die Schraube an der Ständerbasis fest.

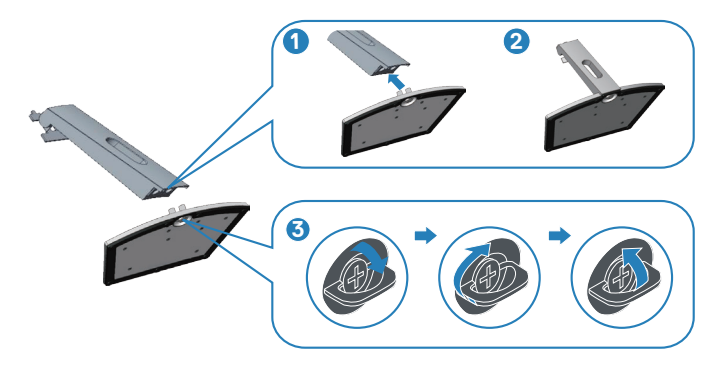

- **3.** Richten Sie die Ständererhöhungshalterung an den Kerben an der Rückseite des Monitors aus.
- **4.** Schieben Sie die Ständerbaugruppe, bis sie einrastet.

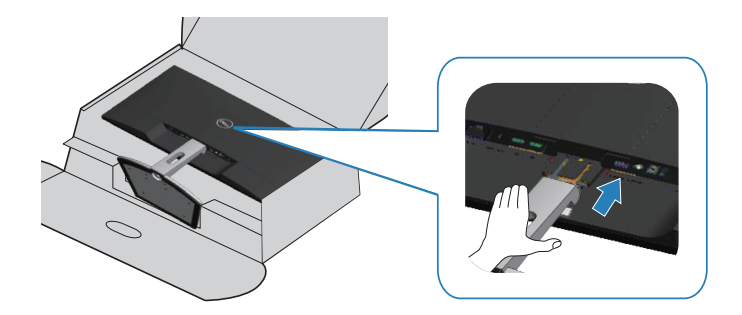

**5.** Stellen Sie den Monitor aufrecht hin.

## <span id="page-21-0"></span>**Ihren Monitor anschließen**

- **WARNUNG: Befolgen Sie die [Sicherheitshinweise,](#page-51-2) bevor Sie eines der Verfahren in diesem Abschnitt beginnen.**
- **HINWEIS: Schließen Sie nicht alle Kabel gleichzeitig am Computer an. Sie sollten die Kabel durch den Kabelverwaltungsschlitz führen, bevor Sie sie am Monitor anschließen.**

So schließen Sie Ihren Monitor an den Computer an:

- **1.** Schalten Sie Ihren Computer aus und ziehen Sie die Netzleitung ab.
- **2.** Verbinden Sie das HDMI- oder DisplayPort-Kabel von Ihrem Monitor mit Ihrem Computer.

### **Das HDMI 1.4- und USB-3.0-Kabel anschließen**

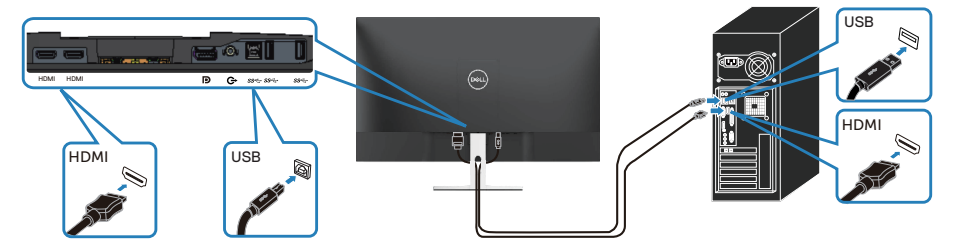

- **1.** Verbinden Sie den USB-3.0-Upstream-Port (Kabel im Lieferumfang des Monitors enthalten) mit einem geeigneten USB 3.0-Port an Ihrem Computer. (Einzelheiten siehe [Unterseite ohne Monitorständer](#page-9-1).)
- **2.** Schließen Sie die USB 3.0-Peripherie an die USB 3.0-Downstream-Ports des Monitors an
- **3.** Verbinden Sie die Netzkabel Ihres Computers und Monitors mit einer Steckdose.

### **DP 1.2-Kabel (optional erhältlich) anschließen**

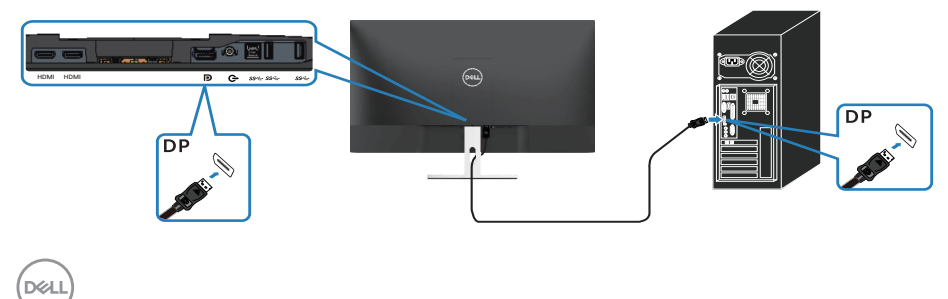

## <span id="page-22-0"></span>**Kabel organisieren**

Verwenden Sie den Kabelverwaltungsschlitz zum Organisieren der an Ihren Monitor angeschlossenen Kabel.

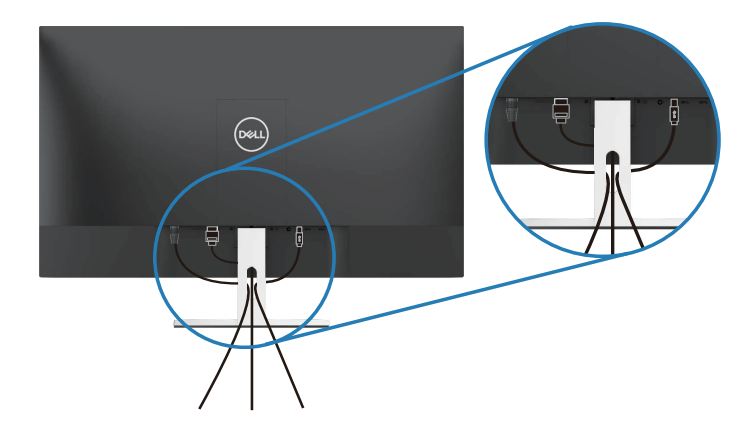

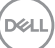

### <span id="page-23-0"></span>**Ständer entfernen**

**HINWEIS: Achten Sie darauf, den Monitor auf einen weichen, sauberen Untergrund zu legen, damit der Bildschirm beim Entfernen des Ständers nicht verkratzt.**

**HINWEIS: Die folgenden Schritte gelten nur für den Anschluss des mit Ihrem Monitor gelieferten Ständers. Falls Sie den Ständer eines Drittanbieters anschließen, beachten Sie die mit diesem Ständer gelieferte Dokumentation.**

So entfernen Sie den Ständer:

**1.** Legen Sie den Monitor auf ein weiches Tuch oder Polster auf den Tisch.

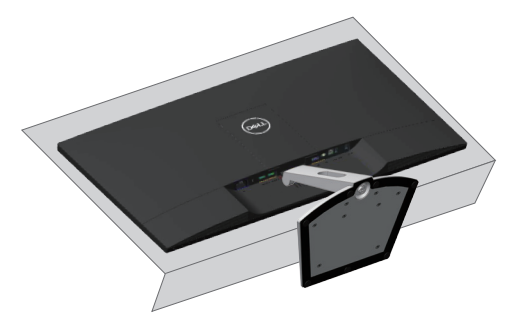

**2.** Neigen Sie den Ständer zum Zugreifen auf die Freigabetaste nach unten.

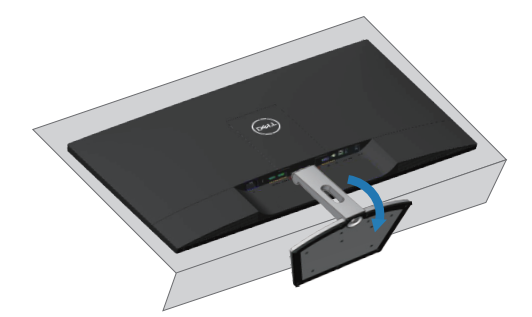

$$
\begin{pmatrix} 0 & 0 \\ 0 & 0 \\ 0 & 0 \\ 0 & 0 \\ 0 & 0 \\ 0 & 0 \\ 0 & 0 \\ 0 & 0 \\ 0 & 0 \\ 0 & 0 \\ 0 & 0 \\ 0 & 0 \\ 0 & 0 & 0 \\ 0 & 0 & 0 \\ 0 & 0 & 0 \\ 0 & 0 & 0 & 0 \\ 0 & 0 & 0 & 0 \\ 0 & 0 & 0 & 0 & 0 \\ 0 & 0 & 0 & 0 & 0 \\ 0 & 0 & 0 & 0 & 0 \\ 0 & 0 & 0 & 0 & 0 & 0 \\ 0 & 0 & 0 & 0 & 0 & 0 \\ 0 & 0 & 0 & 0 & 0 & 0 \\ 0 & 0 & 0 & 0 & 0 & 0 \\ 0 & 0 & 0 & 0 & 0 & 0 \\ 0 & 0 & 0 & 0 & 0 & 0 & 0 \\ 0 & 0 & 0 & 0 & 0 & 0 & 0 & 0 \\ 0 & 0 & 0 & 0 & 0 & 0 & 0 & 0 \\ 0 & 0 & 0 & 0 & 0 & 0 & 0 & 0 \\ 0 & 0 & 0 & 0 & 0 & 0 & 0 & 0 \\ 0 & 0 & 0 & 0 & 0 & 0 & 0 & 0 \\ 0 & 0 & 0 & 0 & 0 & 0 & 0 & 0 \\ 0 & 0 & 0 & 0 & 0 & 0 & 0 & 0 \\ 0 & 0 & 0 & 0 & 0 & 0 & 0 & 0 \\ 0 & 0 & 0 &
$$

**3.** Drücken Sie die Freigabetaste mit einem langen Schraubendreher.

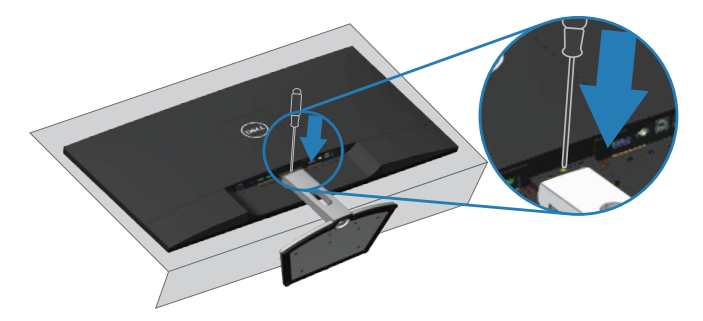

**4.** Ziehen Sie den Ständer heraus, während Sie die Freigabetaste drücken.

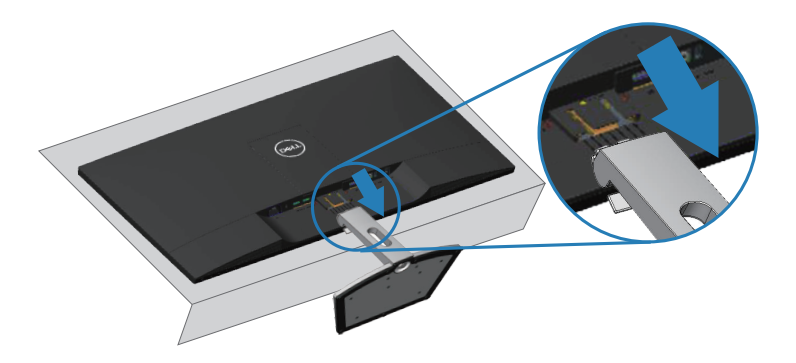

## <span id="page-25-0"></span>**Wandmontage (Option)**

Beachten Sie die Anweisungen, die dem VESA-kompatiblen Montageset beigelegt sind. (Schraubenabmessungen: M4 x 10 mm)

- **1.** Legen Sie den Monitor auf ein weiches Tuch oder Polster auf einem stabilen, flachen Tisch.
- **2.** Entfernen Sie den Ständer.
- **3.** Entfernen Sie die VESA-Abdeckung.

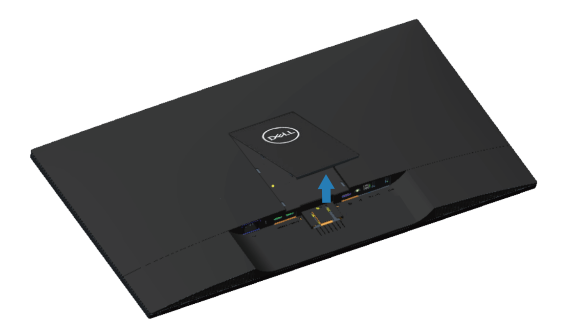

- **4.** Entfernen Sie die vier Schrauben zum Festhalten der Kunststoffabdeckung mit einem Schraubendreher.
- **5.** Befestigen Sie die Montagehalterung vom Wandmontageset am LCD.
- **6.** Montieren Sie das LCD gemäß den Anweisungen, die dem Montageset beigelegt sind, an der Wand.

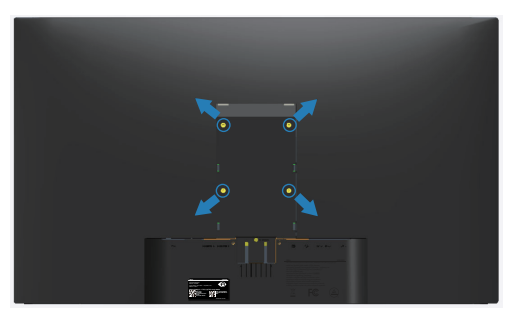

**HINWEIS: Nur für die Verwendung mit einer UL-gelisteten Wandmontagehalterung mit einer Gewichts-/Lasttragkraft von mindestens 30,32 kg vorgesehen.**

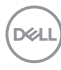

## <span id="page-26-1"></span><span id="page-26-0"></span>**Ihren Monitor bedienen**

## **Monitor einschalten**

Drücken Sie die -Taste, um den Monitor einzuschalten.

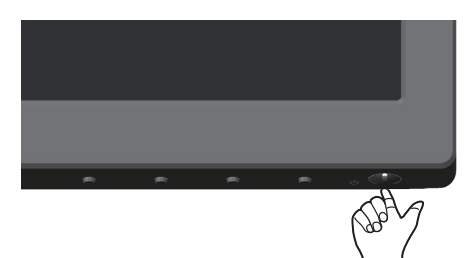

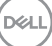

### <span id="page-27-1"></span><span id="page-27-0"></span>**Bedienelemente an der Frontblende verwenden**

Verwenden Sie zum Anpassen des angezeigten Bildes die Tasten am unteren Rand des Monitors.

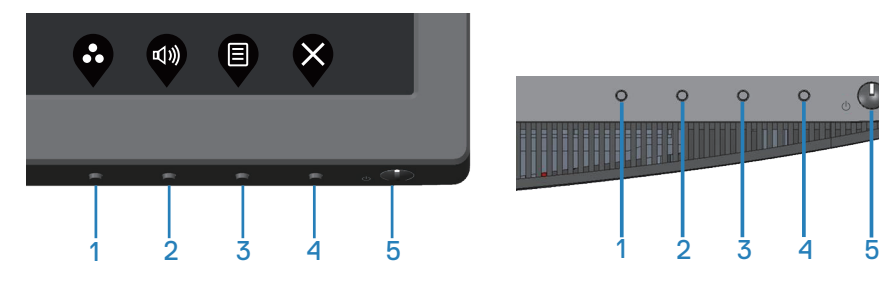

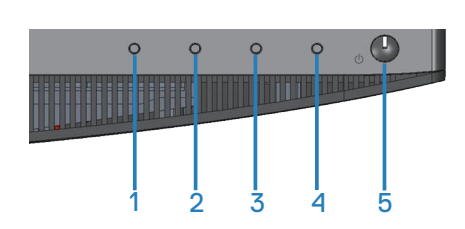

### **Steuertasten**

Folgende Tabelle beschreibt die Steuertasten:

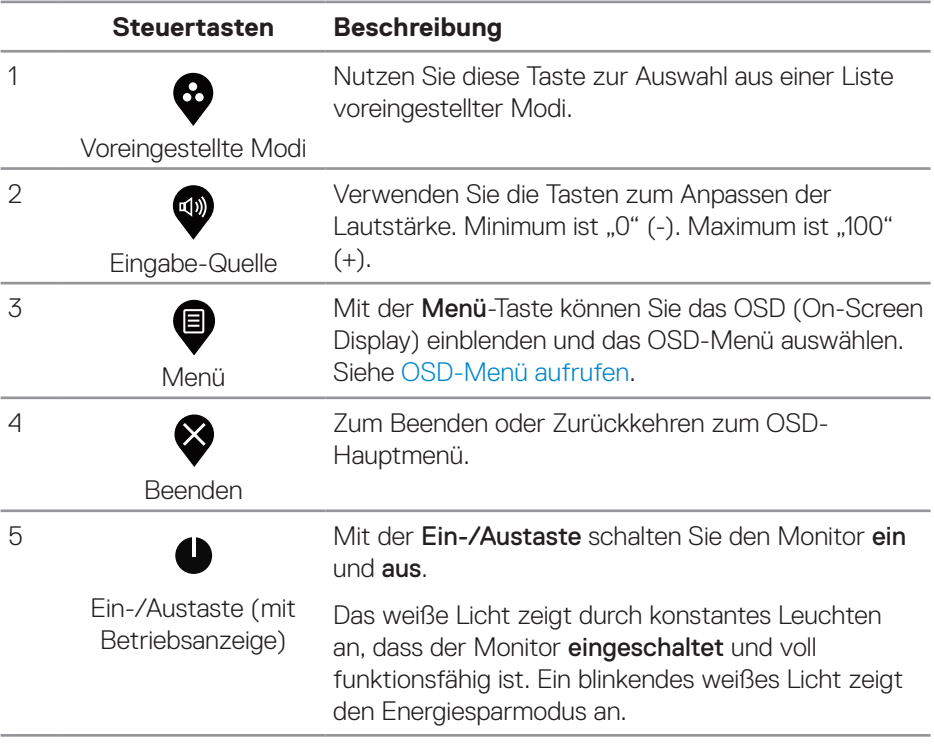

DELL

### <span id="page-28-0"></span>**OSD-Bedienelemente**

Verwenden Sie zum Anpassen der Bildeinstellungen die Tasten an der Unterseite des Monitors.

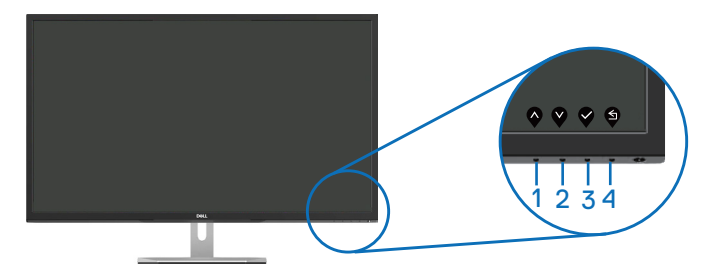

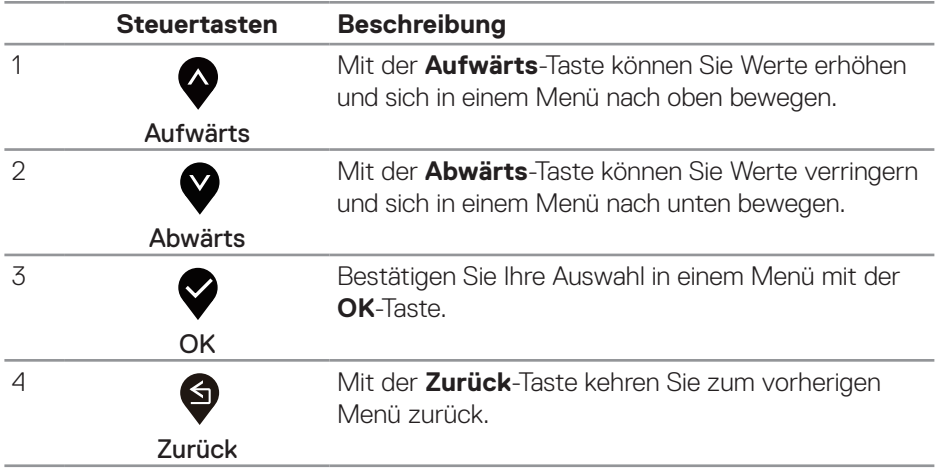

DELI

## <span id="page-29-0"></span>**Bildschirmmenü (OSD) verwenden**

## <span id="page-29-1"></span>OSD-Menü aufrufen

**HINWEIS:** Jegliche Änderungen werden automatisch gespeichert, wenn Sie das Menü wechseln, verlassen oder warten, bis sich das OSD-Menü automatisch schließt.

1. Drücken Sie zur Anzeige des OSD-Hauptmenü<sup>®</sup>.

### **Hauptmenü für HDMI-Eingang**

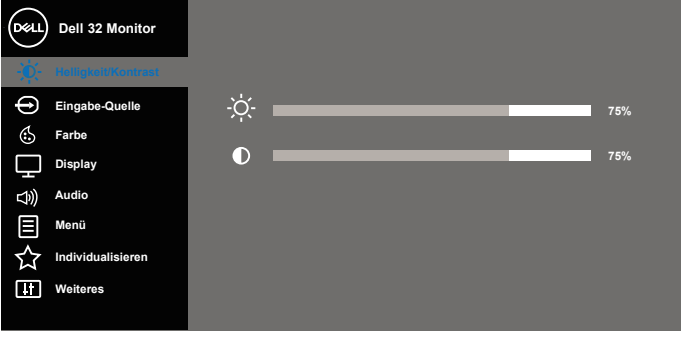

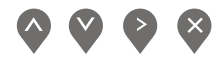

- **2.** Bewegen Sie sich mit den Tasten **A** und **V** zwischen den Einstellungsoptionen. Wenn Sie von einem Symbol zum anderen springen, wird der Optionsname hervorgehoben. Die folgende Tabelle listet alle beim Monitor verfügbaren Optionen auf.
- **3.** Drücken Sie zum Aktivieren der hervorgehobenen Option einmal die Taste
- **4.** Wählen Sie mit den Tasten **O** und **V** den gewünschten Parameter aus.
- **5.** Drücken Sie  $\geq$ , verwenden Sie dann entsprechend den Anzeigen im Menü zur Änderung der Einstellungen  $\wedge$  und  $\vee$ .
- **6.** Wählen Sie zur Rückkehr in das Hauptmenü die Taste ...

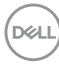

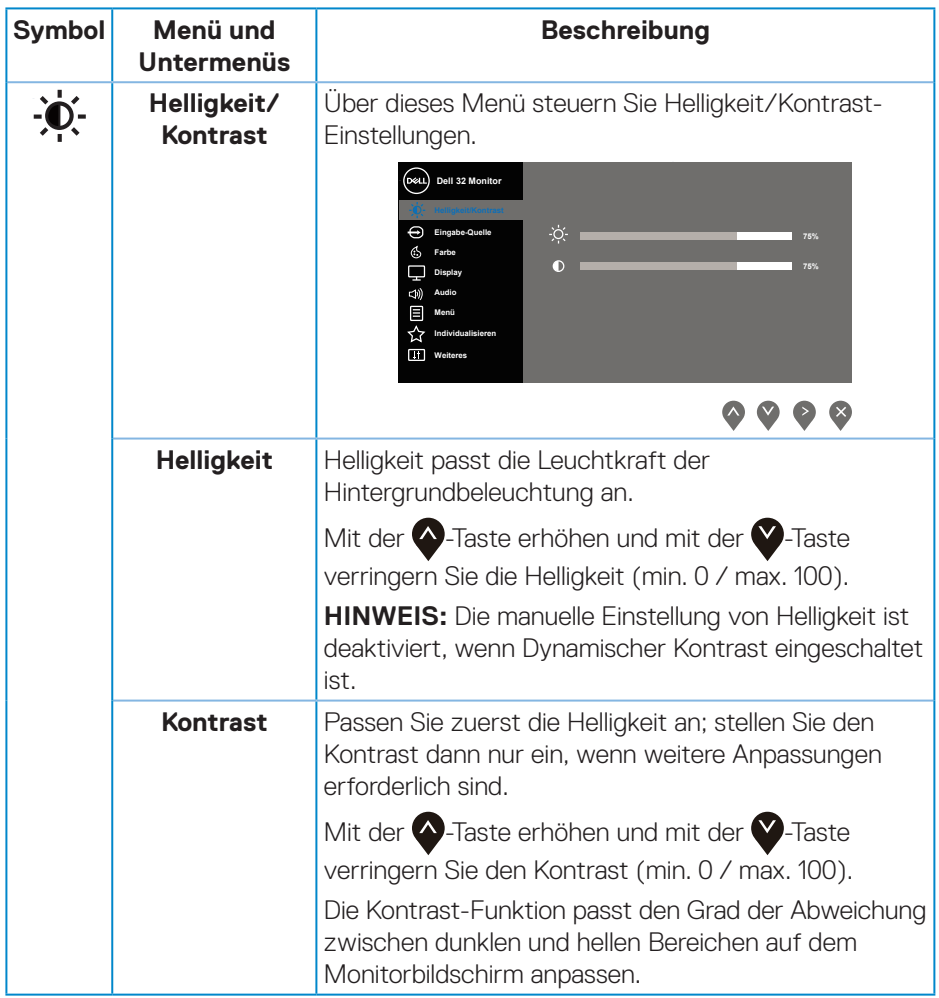

 $(\overline{DCL}$ 

<span id="page-31-0"></span>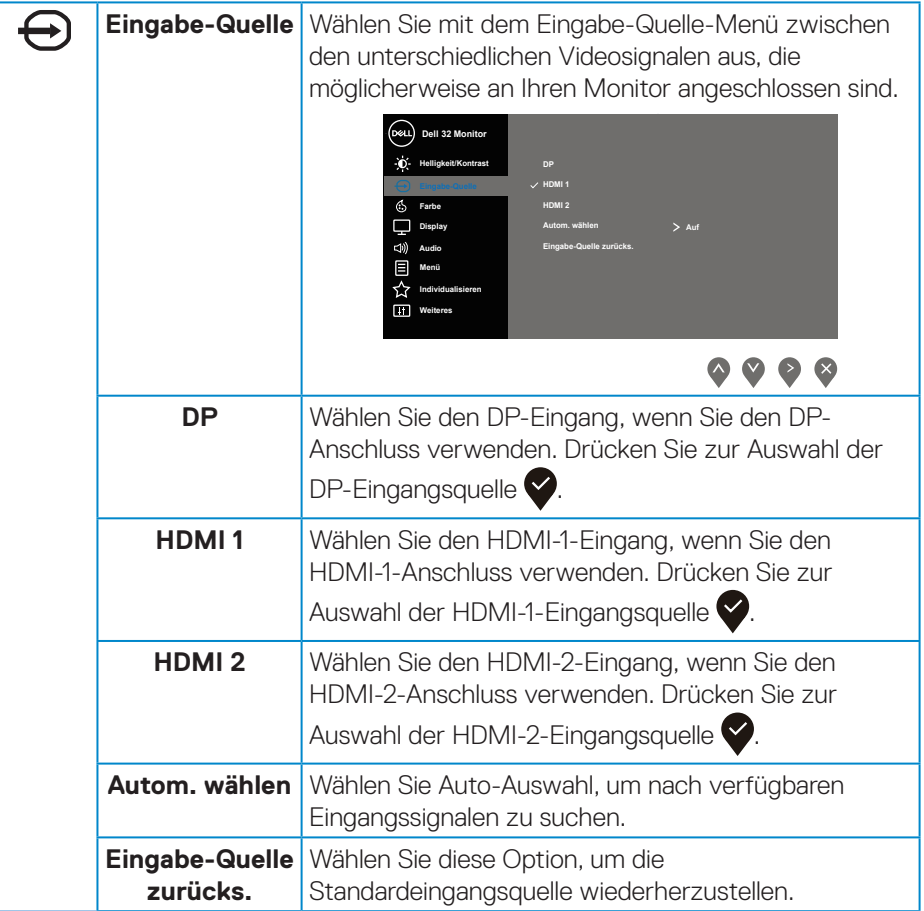

 $(\overline{DZL}$ 

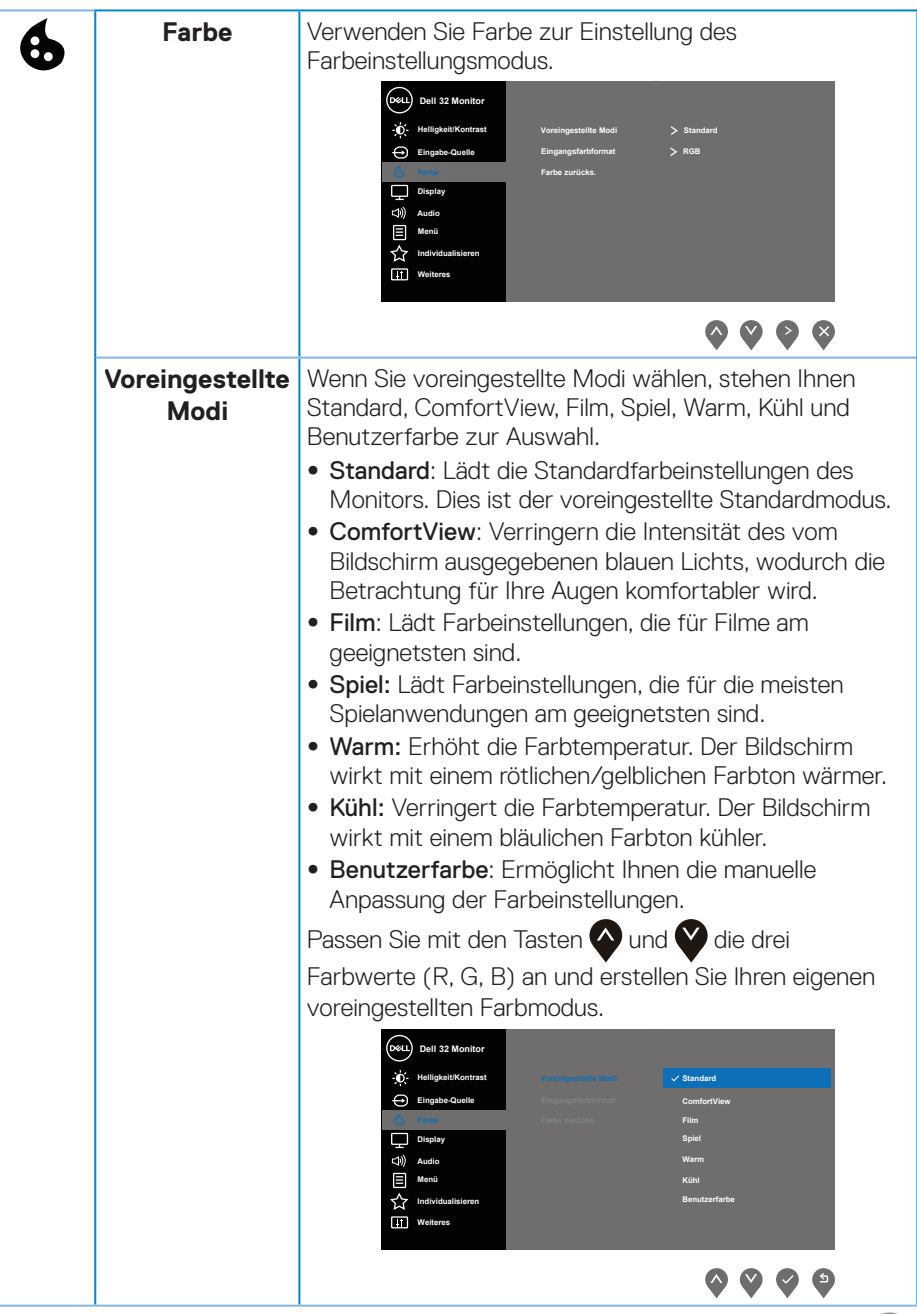

 $(1)$ 

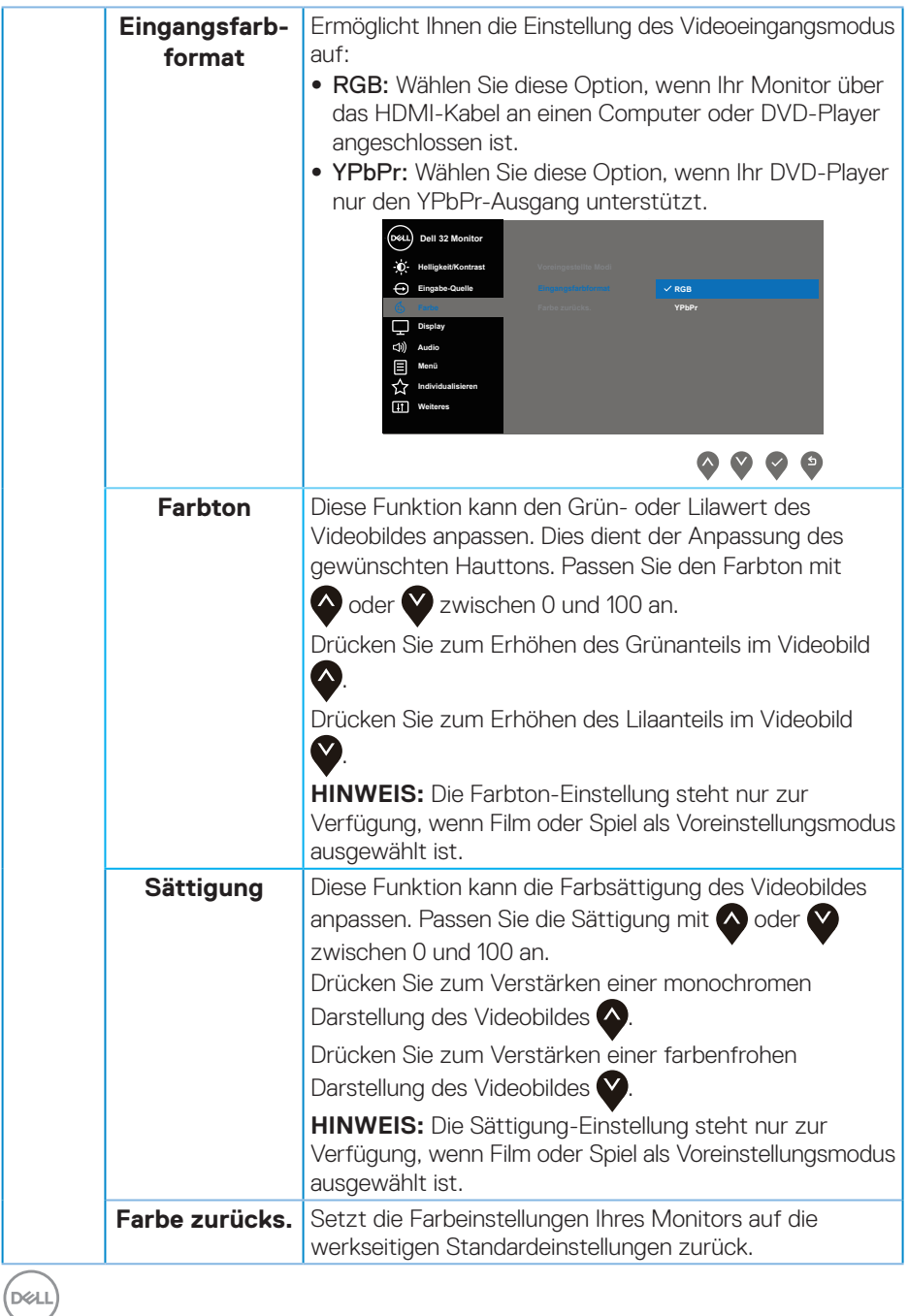

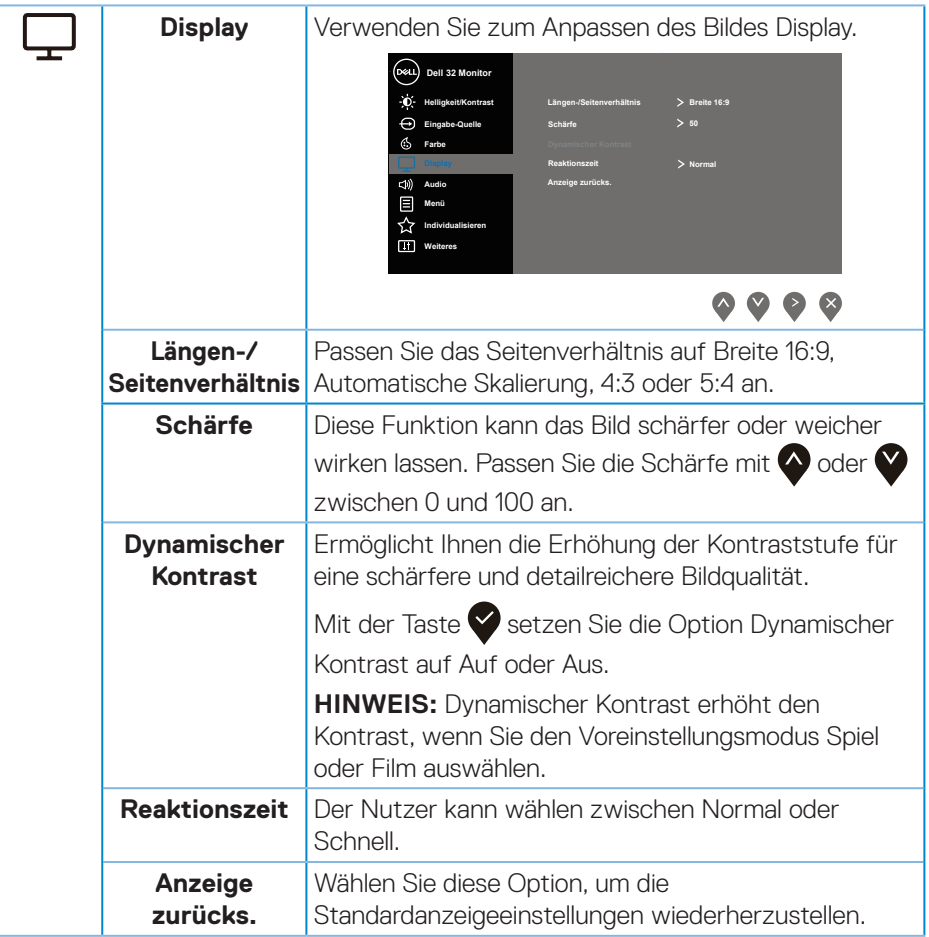

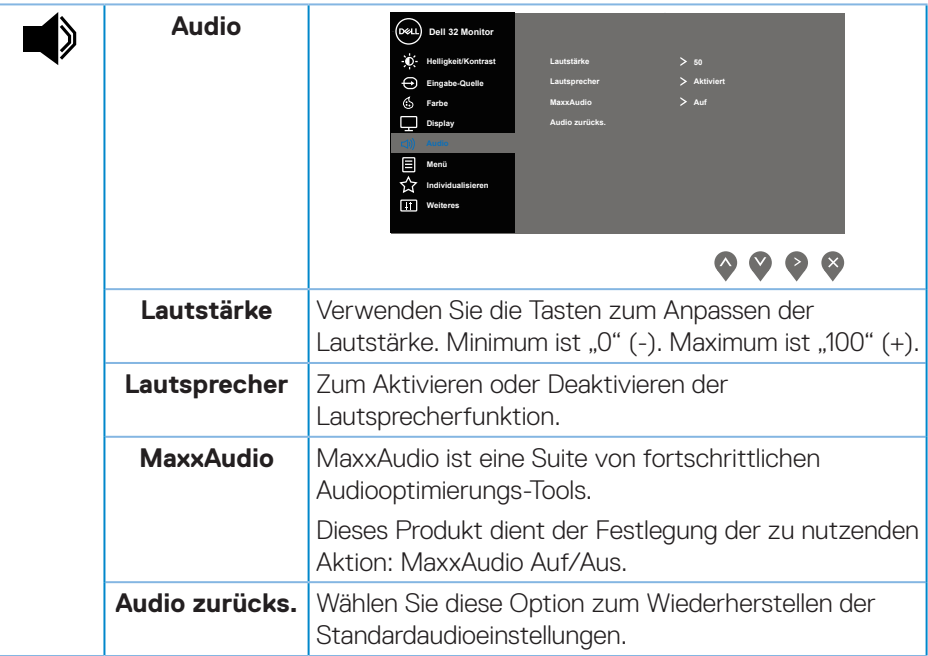

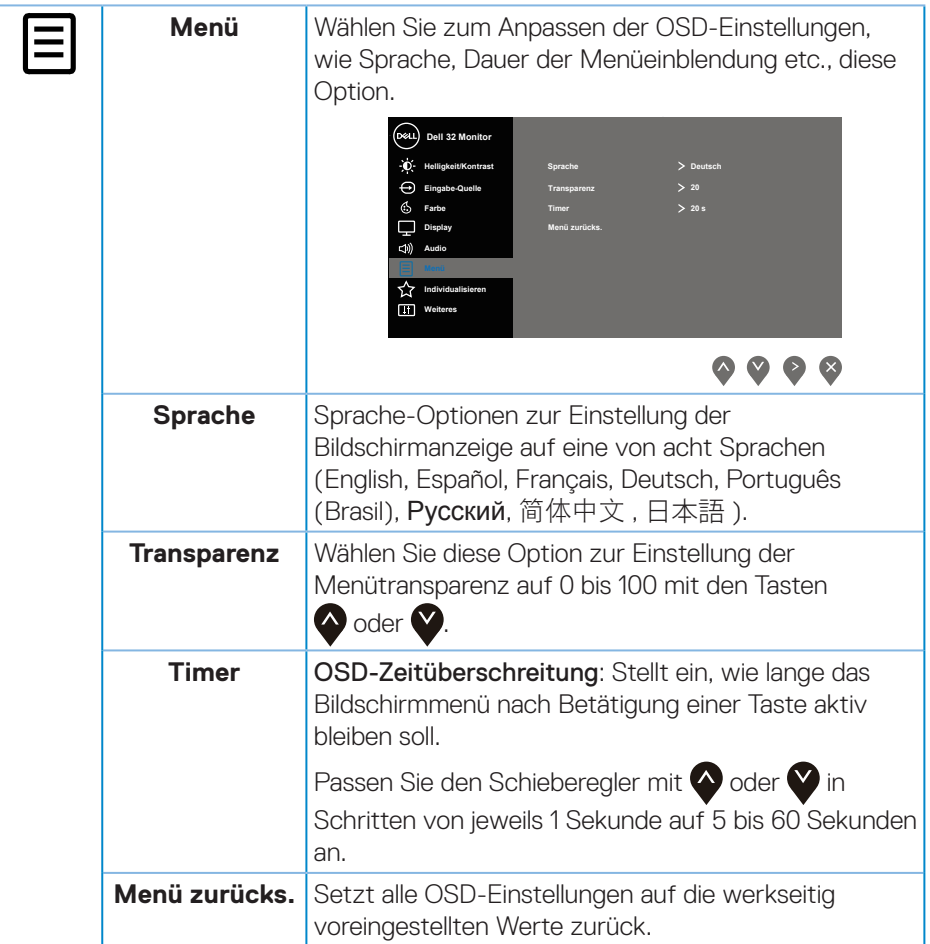

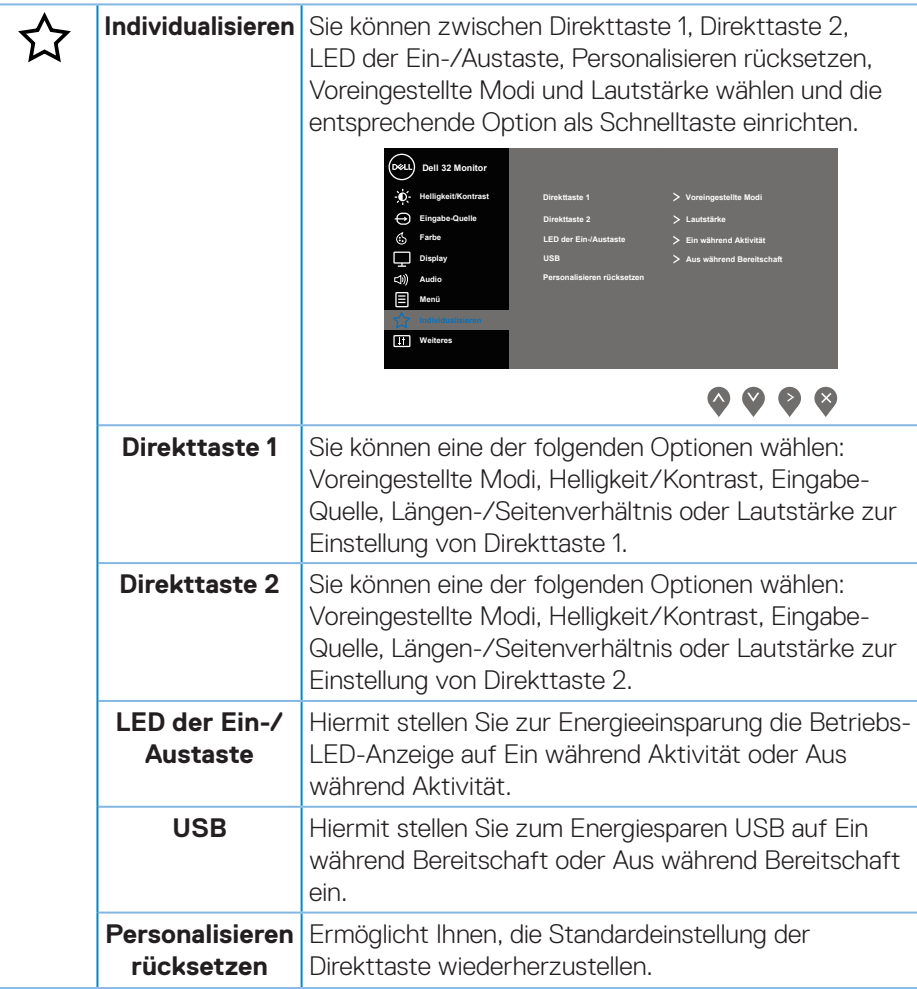

### **38** │ **Ihren Monitor bedienen**

(dell

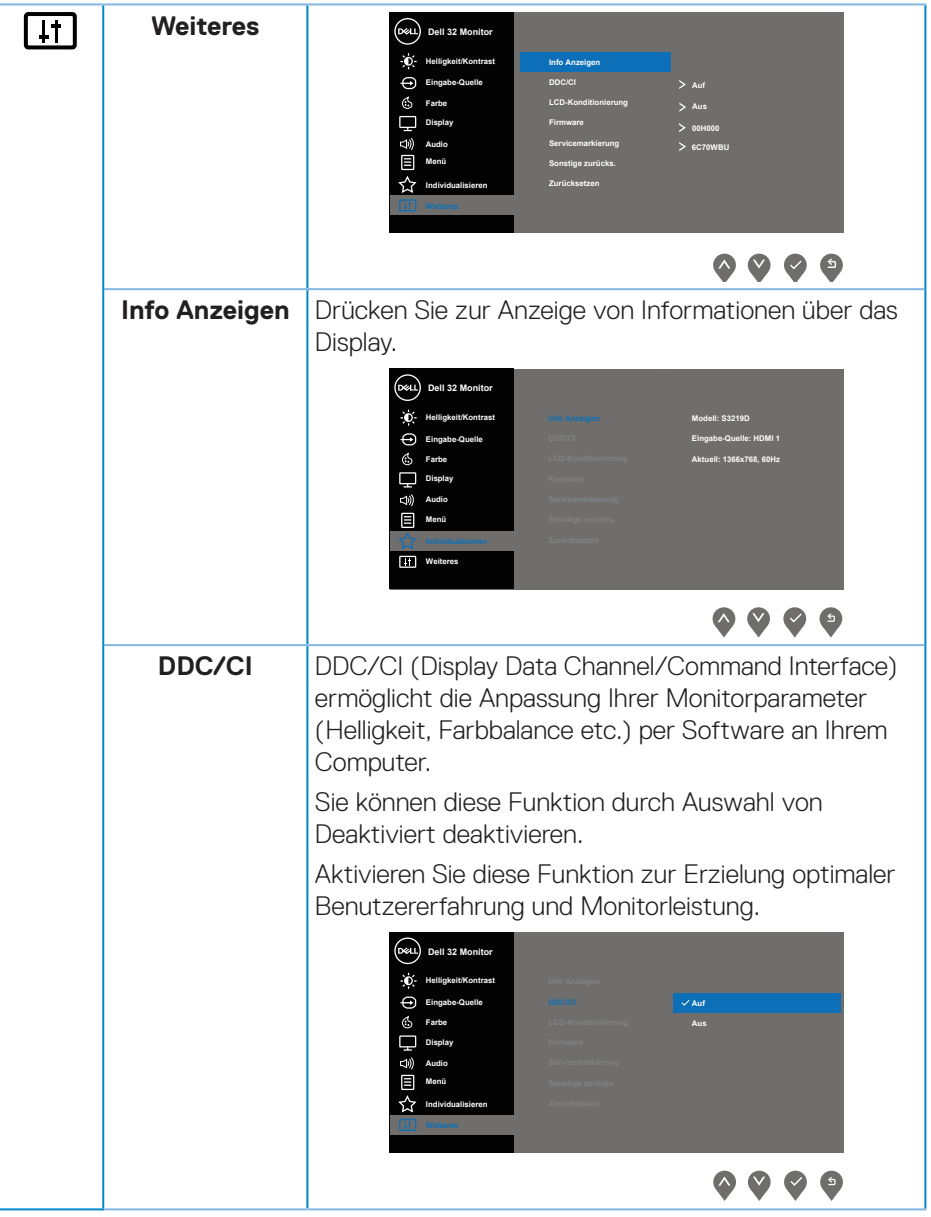

 $(\sim$ LL

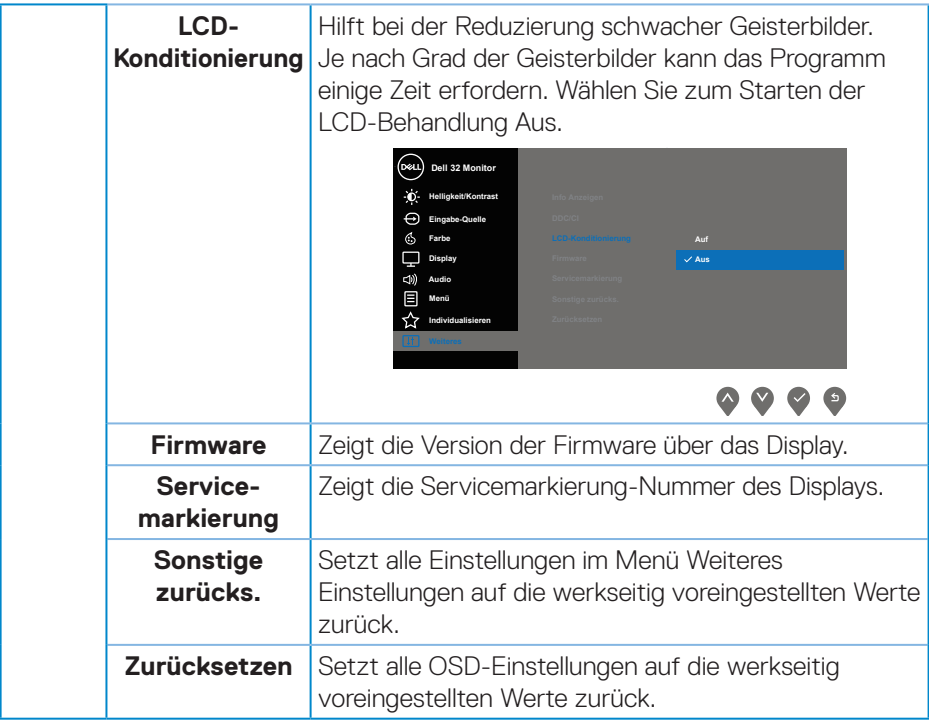

**HINWEIS:** Ihr Monitor verfügt über eine eingebaute Funktion, die die Helligkeit automatisch an die Alterung der LEDs anpasst.

#### **OSD-Warnmeldungen**

Wenn die **Dynamischer Kontrast**-Funktion aktiviert ist (in diesen voreingestellten Modi: **Spiel** oder **Film**), wird die manuelle Helligkeitsregelung deaktiviert.

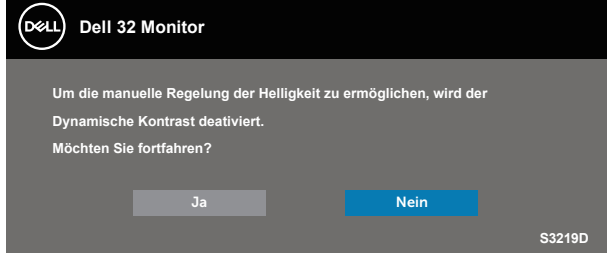

Sie sehen die folgende Meldung, bevor die **DDC/CI**-Funktion deaktiviert wird:

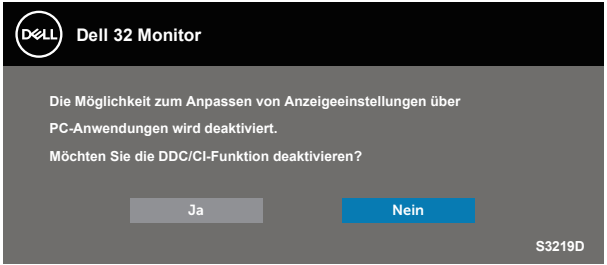

Wenn der Monitor den **Energiesparmodus** aufruft, erscheint folgende Meldung:

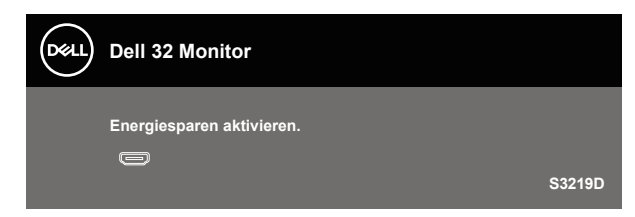

DELI

Ist das HDMI-Kabel nicht angeschlossen, erscheint ein schwebendes Dialogfenster, siehe unten. Der Monitor ruft nach 4 Minuten den Energiesparmodus auf, wenn er in diesem Zustand belassen wird.

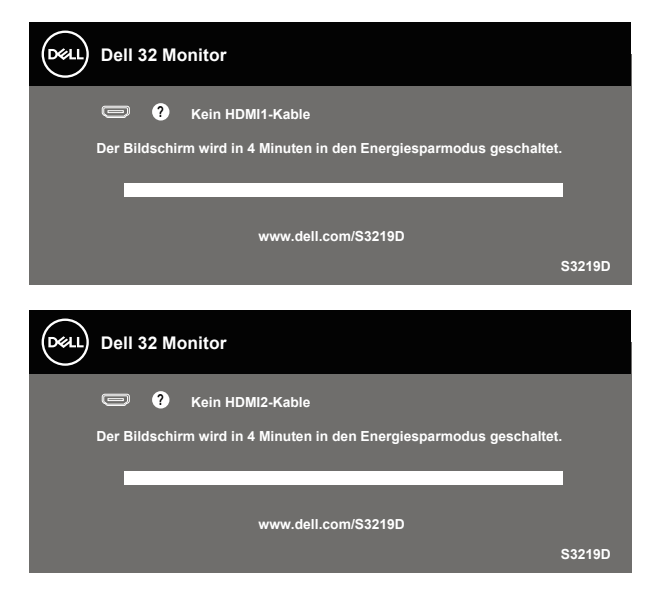

Ist das DP-Kabel nicht angeschlossen, erscheint ein schwebendes Dialogfenster, siehe unten. Der Monitor ruft nach 4 Minuten den Energiesparmodus auf, wenn er in diesem Zustand belassen wird.

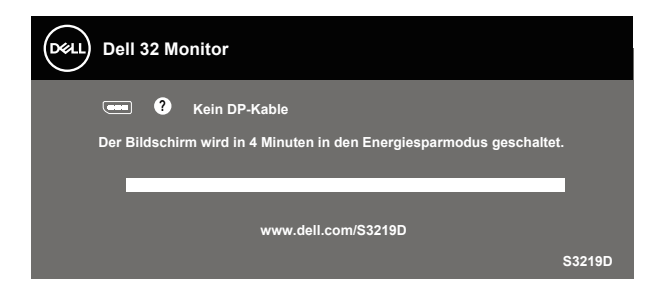

Weitere Informationen finden Sie unter [Problemlösung](#page-45-1).

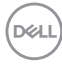

## <span id="page-42-0"></span>**Ihren Monitor einrichten**

### **Maximale Auflösung einstellen**

So stellen Sie die maximale Auflösung des Monitors ein:

Unter Windows 7, Windows 8, Windows 8.1 und Windows 10:

- **1.** Nur bei Windows 8 und Windows 8.1: Wählen Sie die Desktop-Kachel, um zum klassischen Desktop zu schalten.
- **2.** Rechtsklicken Sie auf den Desktop und klicken Sie auf **Screen Resolution (Bildschirmauflösung)**.
- **3.** Klicken Sie auf die Auswahlliste der Bildschirmauflösung; wählen Sie **2560 x 1440**.
- **4.** Klicken Sie auf **OK**.

Falls **2560 x 1440** nicht zur Auswahl steht, müssen Sie möglicherweise Ihre Grafikkartentreiber aktualisieren. Wählen Sie je nach Computer einen der folgenden Vorgänge:

Wenn Sie einen Desktop-PC oder tragbaren Computer von Dell verwenden:

· Rufen Sie [www.dell.com/support](http://www.dell.com/support) auf, geben Sie das Servicemarkierung Ihres Computers ein und laden Sie den neuesten Treiber für Ihre Grafikkarte herunter.

Wenn Sie einen Desktop-PC oder tragbaren Computer verwenden, der nicht von Dell stammt:

- Rufen Sie die Kundendienstseite Ihres Computers auf und laden Sie den neuesten Treiber für Ihre Grafikkarte herunter.
- • Rufen Sie die Webseite des Grafikkartenherstellers auf und laden Sie den neuesten Treiber für Ihre Grafikkarte herunter.

### **Wenn Sie einen Desktop-PC oder einen tragbaren Computer von Dell mit Internetzugang haben**

- **1.** Rufen Sie www.dell.com/support auf, geben Sie Ihr Servicemarkierung ein und laden Sie den neuesten Treiber für Ihre Grafikkarte herunter.
- **2.** Versuchen Sie nach Installation der Treiber für Ihre Grafikkarte erneut, die Auflösung auf **2560 x 1440** einzustellen.
- **HINWEIS: Falls Sie die Auflösung nicht auf 2560 x 1440 einstellen können, fragen Sie bei Dell bitte nach einer Grafikkarte, die diese Auflösung unterstützt.**

DØLI

### <span id="page-43-0"></span>**Wenn Sie einen Desktop-PC, portablen Computer oder eine Grafikkarte haben, der/die nicht von Dell stammt**

Unter Windows 7, Windows 8, Windows 8.1 und Windows 10:

- **1.** Nur bei Windows 8 und Windows 8.1: Wählen Sie die Desktop-Kachel, um zum klassischen Desktop zu schalten.
- **2.** Rechtsklicken Sie auf den Desktop und klicken Sie auf **Personalization (Personalisieren)**.
- **3.** Klicken Sie auf **Change Display Settings (Anzeigeeinstellungen ändern)**.
- **4.** Klicken Sie auf **Advanced Settings (Erweiterte Einstellungen)**.
- **5.** Ermitteln Sie den Hersteller Ihres Grafikcontrollers über die Beschreibung oben im Fenster (z. B. NVIDIA, ATI, Intel etc.).
- **6.** Aktualisierte Treiber finden Sie auf der Webseite des Grafikkartenherstellers (zum Beispiel [www.ATI.com](http://www.ATI.com) oder [www.AMD.com](http://www.NVIDIA.com)).
- **7.** Versuchen Sie nach Installation der Treiber für Ihre Grafikkarte erneut, die Auflösung auf **2560 x 1440** einzustellen.

### <span id="page-44-0"></span>**Neigungswinkel anpassen**

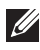

**HINWEIS: Der Ständer ist bei Werksauslieferung nicht am Monitor angebracht.**

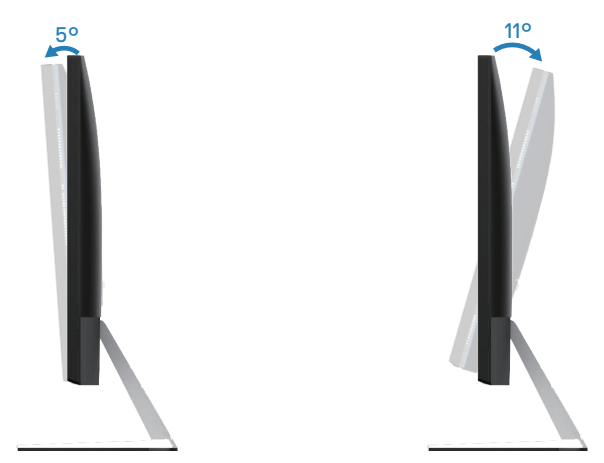

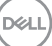

## <span id="page-45-1"></span><span id="page-45-0"></span>**Problemlösung**

**WARNUNG: Befolgen Sie die [Sicherheitshinweise,](#page-51-2) bevor Sie eines der Verfahren in diesem Abschnitt beginnen.**

### **Selbsttest**

Ihr Monitor besitzt eine Selbsttestfunktion, mit der Sie prüfen können, ob Ihr Monitor richtig funktioniert. Sind Ihr Monitor und der Computer richtig verbunden, aber der Monitorbildschirm bleibt dunkel, führen Sie anhand der nachstehenden Schritte den Monitorselbsttest durch:

- **1.** Schalten Sie den Computer und auch den Monitor aus.
- **2.** Trennen Sie alle Videokabel vom Monitor. Auf diese Weise muss der Computer nicht einbezogen werden.
- **3.** Schalten Sie den Monitor ein.

Wenn der Monitor richtig funktioniert, erkennt er, dass kein Signal anliegt, und eine der folgenden Meldungen erscheint. Während des Selbsttestmodus leuchtet die Betriebs-LED durchgehend weiß.

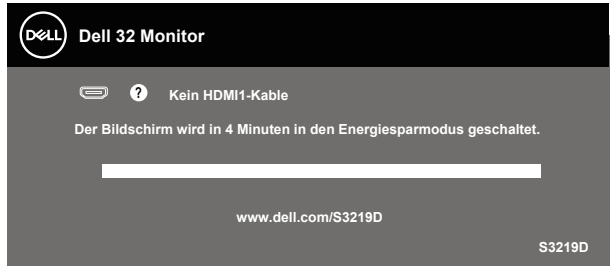

- **HINWEIS: Dieses Fenster erscheint auch während des normalen Systembetriebs, falls das Videokabel abgezogen wird oder beschädigt ist.**
	- **4.** Schalten Sie Ihren Monitor aus und schließen Sie das Videokabel erneut an; schalten Sie dann Ihren Computer und den Monitor ein.

Falls Ihr Monitor dunkel bleibt, nachdem Sie die Kabel wieder angeschlossen haben, prüfen Sie Ihren Grafikcontroller und Ihren Computer.

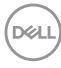

## <span id="page-46-0"></span>**Integrierte Diagnose**

Ihr Monitor hat ein integriertes Diagnosewerkzeug, das Ihnen bei der Bestimmung hilft, ob die auftretende Bildschirmstörung an Ihrem Monitor oder an Ihrem Computer und der Grafikkarte liegt.

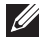

**HINWEIS: Sie können die integrierte Diagnose nur durchführen. wenn das Videokabel abgezogen ist und sich der Monitor im Selbsttestmodus befindet.**

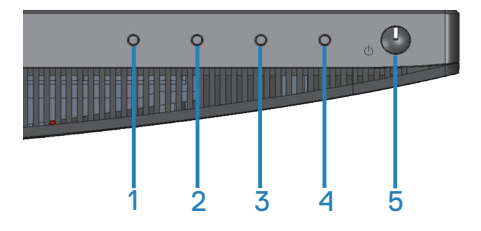

So führen Sie die integrierte Diagnose durch:

- **1.** Stellen Sie sicher, dass der Bildschirm sauber ist (keine Staubpartikel auf der Bildschirmoberfläche).
- **2.** Ziehen Sie das/die Videokabel von der Rückseite des Computers oder Monitors ab. Der Monitor ruft den Selbsttestmodus auf.
- **3.** Halten Sie Taste 1, 5 Sekunden lang gedrückt halten. Ein grauer Bildschirm erscheint.
- **4.** Untersuchen Sie den Bildschirm sorgfältig auf Abweichungen.
- **5.** Drücken Sie erneut Taste 1 an der Unterseite des Monitors. Der Bildschirm wird rot.
- **6.** Untersuchen Sie den Bildschirm auf Abweichungen.
- **7.** Wiederholen Sie die Schritte 5 und 6 und prüfen das Display bei grünem, blauem, schwarzem, weißem Bildschirm und Textanzeige.

Der Test ist abgeschlossen, sobald der Textbildschirm erscheint. Drücken Sie zum Beenden erneut Taste 1.

Wenn Sie mit dem integrierten Diagnosewerkzeug keine Bildschirmstörung erkennen können, funktioniert der Monitor normal. Prüfen Sie die Grafikkarte und den Computer.

## <span id="page-47-0"></span>**Allgemeine Probleme**

Die folgende Tabelle enthält allgemeine Informationen zu üblichen Monitorproblemen, die auftreten könnten, sowie Korrekturvorschläge:

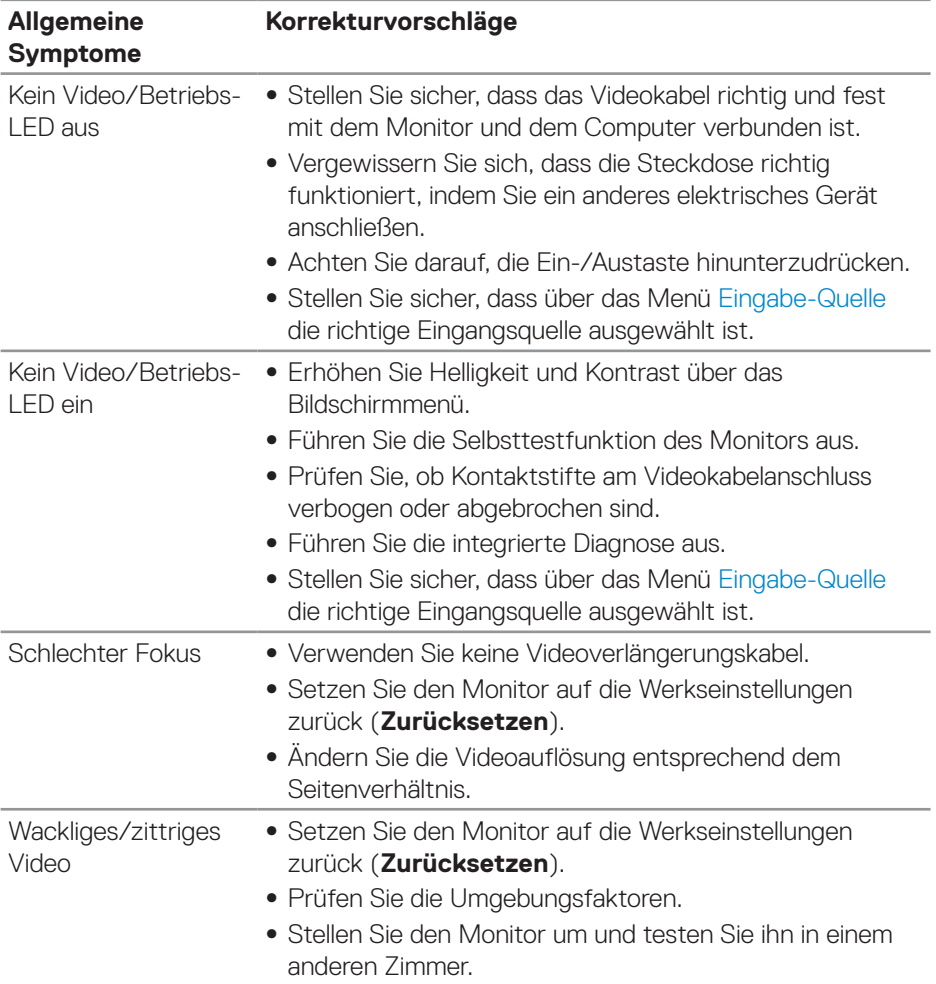

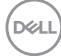

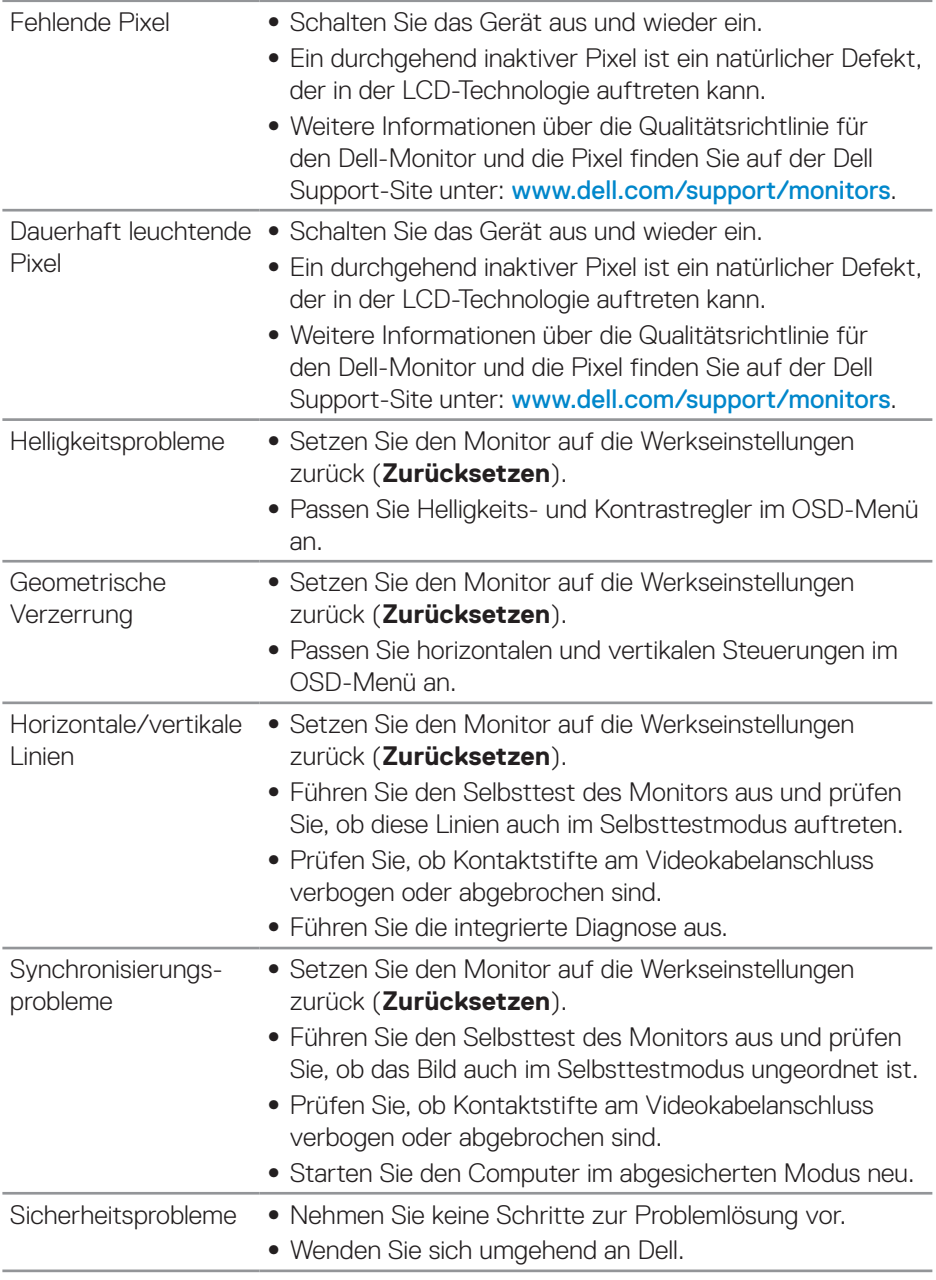

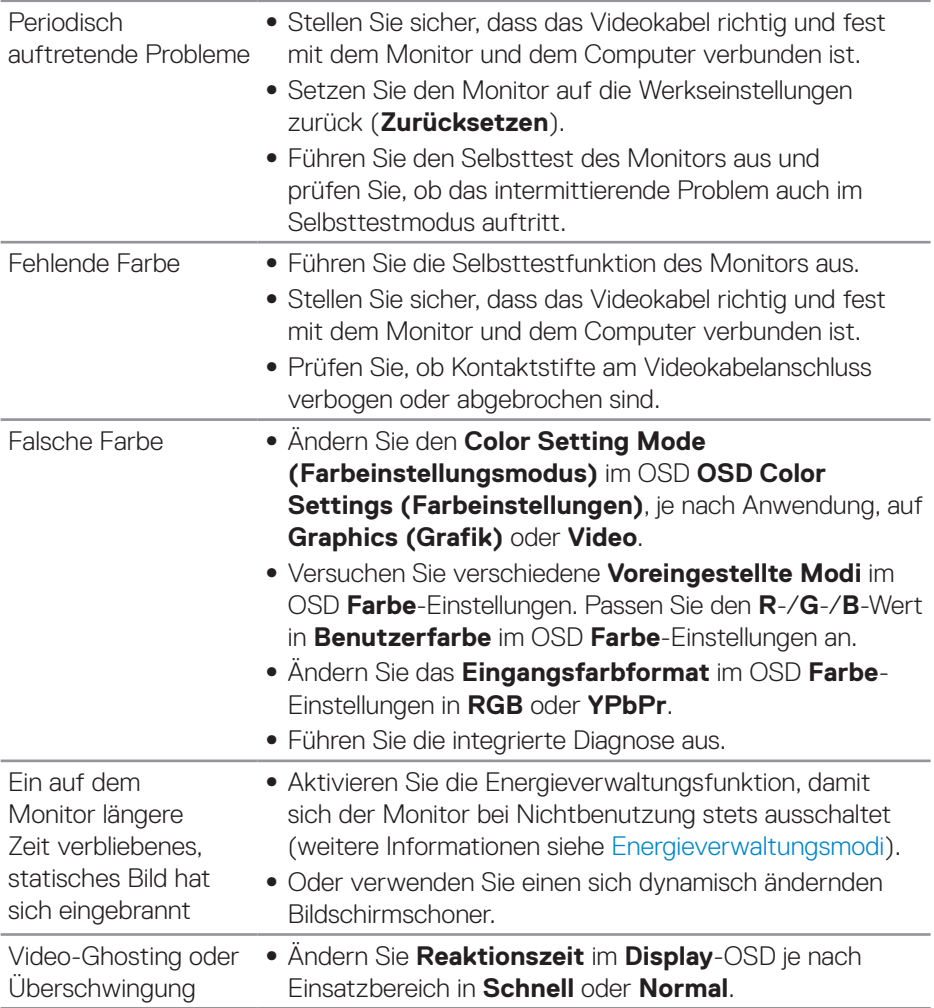

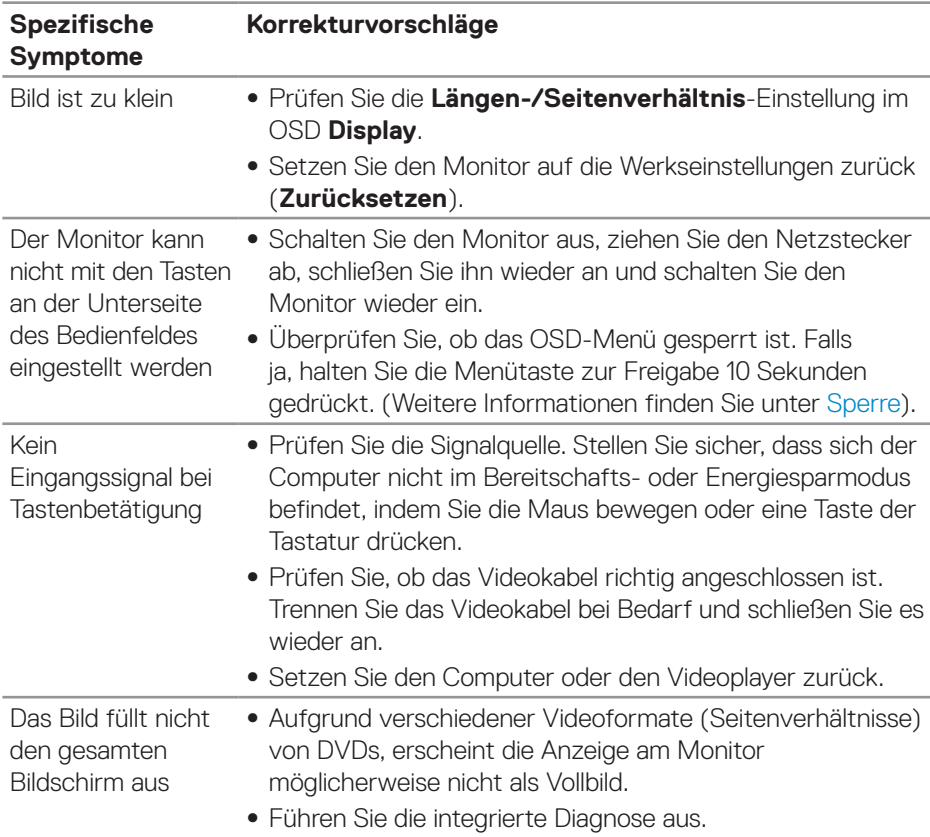

## <span id="page-50-0"></span>**Produktspezifische Probleme**

(dell

## <span id="page-51-0"></span>**Anhang**

## <span id="page-51-2"></span>**Sicherheitshinweise**

**WARNUNG: Die Verwendung von Reglern, Einstellungen und Verfahren, die nicht in dieser Dokumentation angegeben sind, kann zu Stromschlägen, elektrischen und/oder mechanischen Gefahren führen.**

Informationen zu Sicherheitshinweisen finden Sie in den **Sicherheits-, Umweltund Richtlinieninformationen**.

### **FCC-Hinweis (nur USA) und Informationen zu anderen Richtlinien**

FCC-Hinweise und Informationen zu anderen Richtlinien finden Sie auf der Webseite für Richtlinienkonformität unter [www.dell.com/regulatory\\_compliance](http://www.dell.com/regulatory_compliance).

## <span id="page-51-1"></span>**Dell kontaktieren**

**Kunden in den Vereinigten Staaten erreichen uns unter der Telefonnummer 800-WWW-DELL (800-999-3355).**

**HINWEIS: Falls Sie keine aktive Internetverbindung haben, finden Sie die Kontaktinformationen auf Ihrer Kaufrechnung, dem Lieferschein, Beleg oder im Dell-Produktkatalog.**

Dell bietet online und über das Telefon verschiedene Support- und Kundendienstoptionen an. Die Verfügbarkeit kann je nach Land und Produkt variieren, einige Dienste sind in Ihrer Region möglicherweise nicht verfügbar.

So beziehen Sie online den Monitor-Support-Inhalt:

**1.** Besuchen Sie www.dell.com/support/monitors.

So kontaktieren Sie Dell bei Fragen zum Kauf, zum technischen Support oder zum Kundendienst:

- **1.** Besuchen Sie [www.dell.com/support](http://www.dell.com/support/monitors).
- **2.** Wählen Sie Ihr Land bzw. Ihre Region aus dem Auswahlmenü **Choose A Country/Region (Land/Region wählen)** im unteren Bereich der Seite.
- **3.** Klicken Sie im linken Bereich der Seite auf **Contact Us (Kontakt)**.
- **4.** Wählen Sie den je nach Ihrem Bedarf den geeigneten Kundendienst- oder Support-Link.
- **5.** Wählen Sie die Methode zur Kontaktaufnahme mit Dell, die für Sie bequem ist.

**WARNUNG: Bei Displays mit glänzenden Blenden sollten Sie bei der Auswahl des Aufstellungsortes beachten, dass die Blende störende Reflektionen von Umgebungslicht und hellen Flächen verursachen kann.**

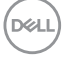

## <span id="page-52-0"></span>**Pinbelegungen**

#### **HDMI-Anschluss**

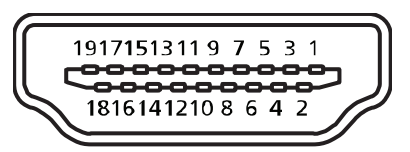

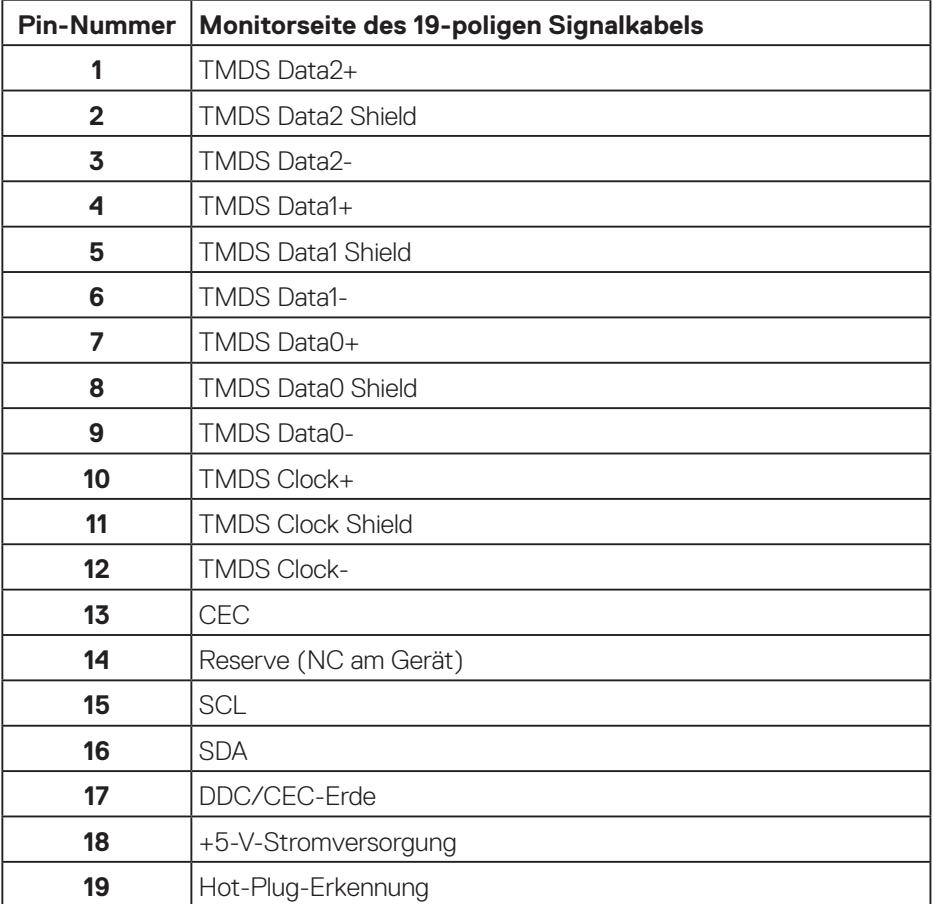

DELL

### **DP-Anschluss**

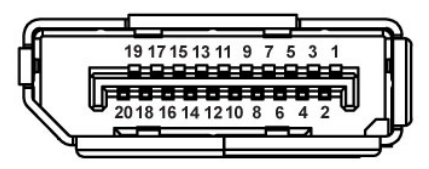

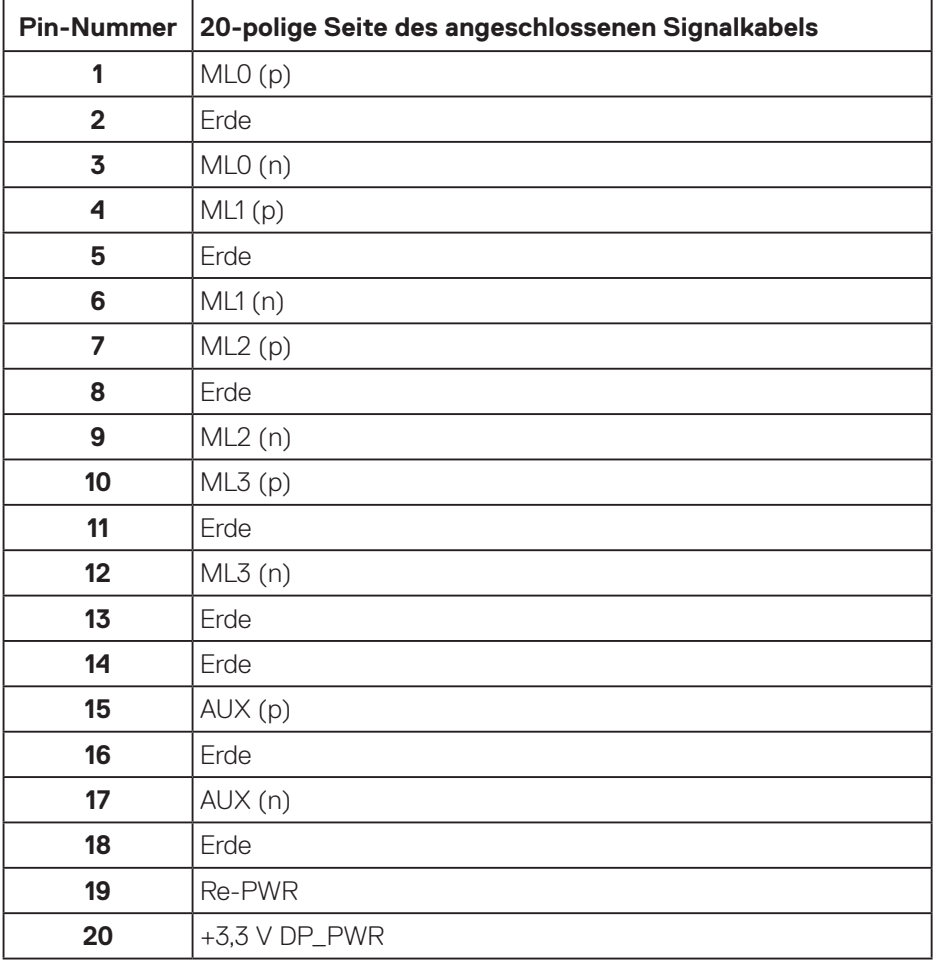

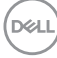

## <span id="page-54-0"></span>**Universal Serial Bus- (USB) Schnittstelle**

Dieser Abschnitt liefert Ihnen Informationen über die an Ihrem Monitor verfügbaren USB-Ports.

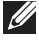

### **HINWEIS: Dieser Monitor ist mit Super-Speed-USB 3.0 und High-Speed-USB 2.0 kompatibel.**

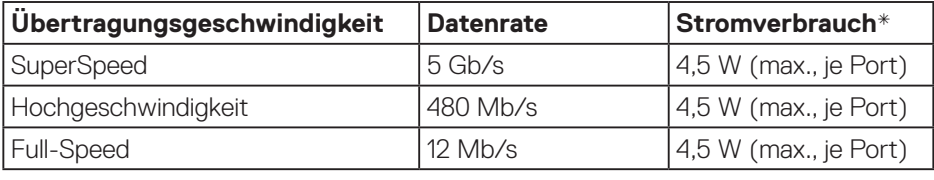

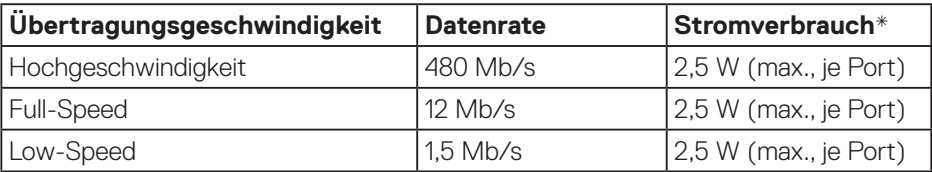

### USB 3.0-Upstream-Anschluss

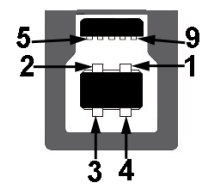

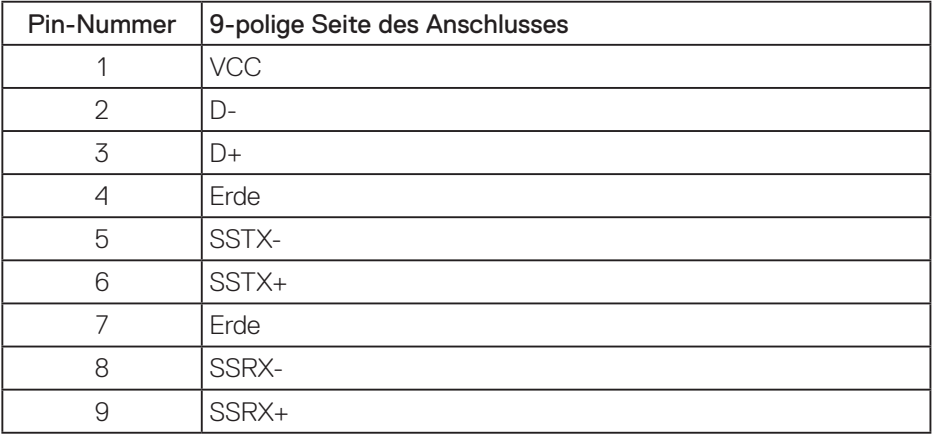

DELI

USB 3.0-Downstream-Anschluss

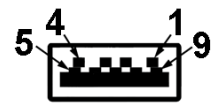

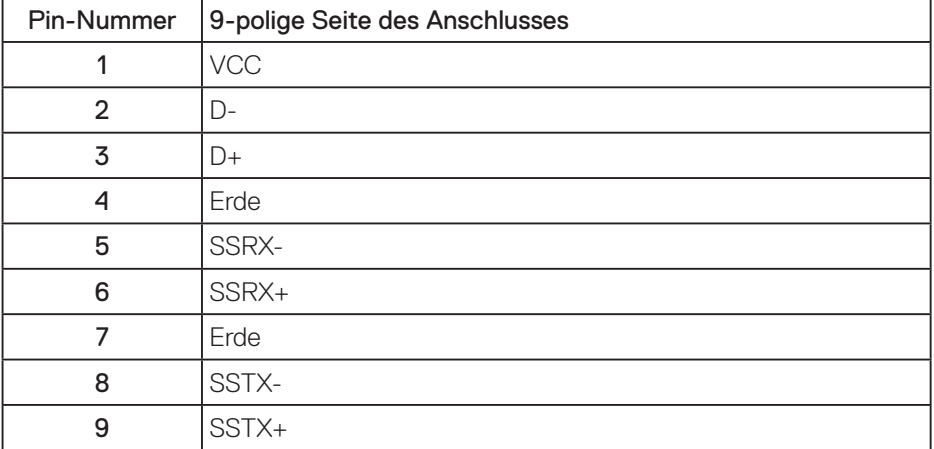

(DELL